# **MODELAÇÃO GEOMÉTRICA - 2012/2013 - 2ºsem.**

Professor Luís Mateus.

## **BLOCO 9** (sem 10 - 22Abr a 26Abr)

### **>> Capitel –** *take 2* **(Rhinoceros)**

**SUGESTÃO DE DESENHO DE GEOMETRIAS 2D DE SUPORTE À MODELAÇÃO 3D**

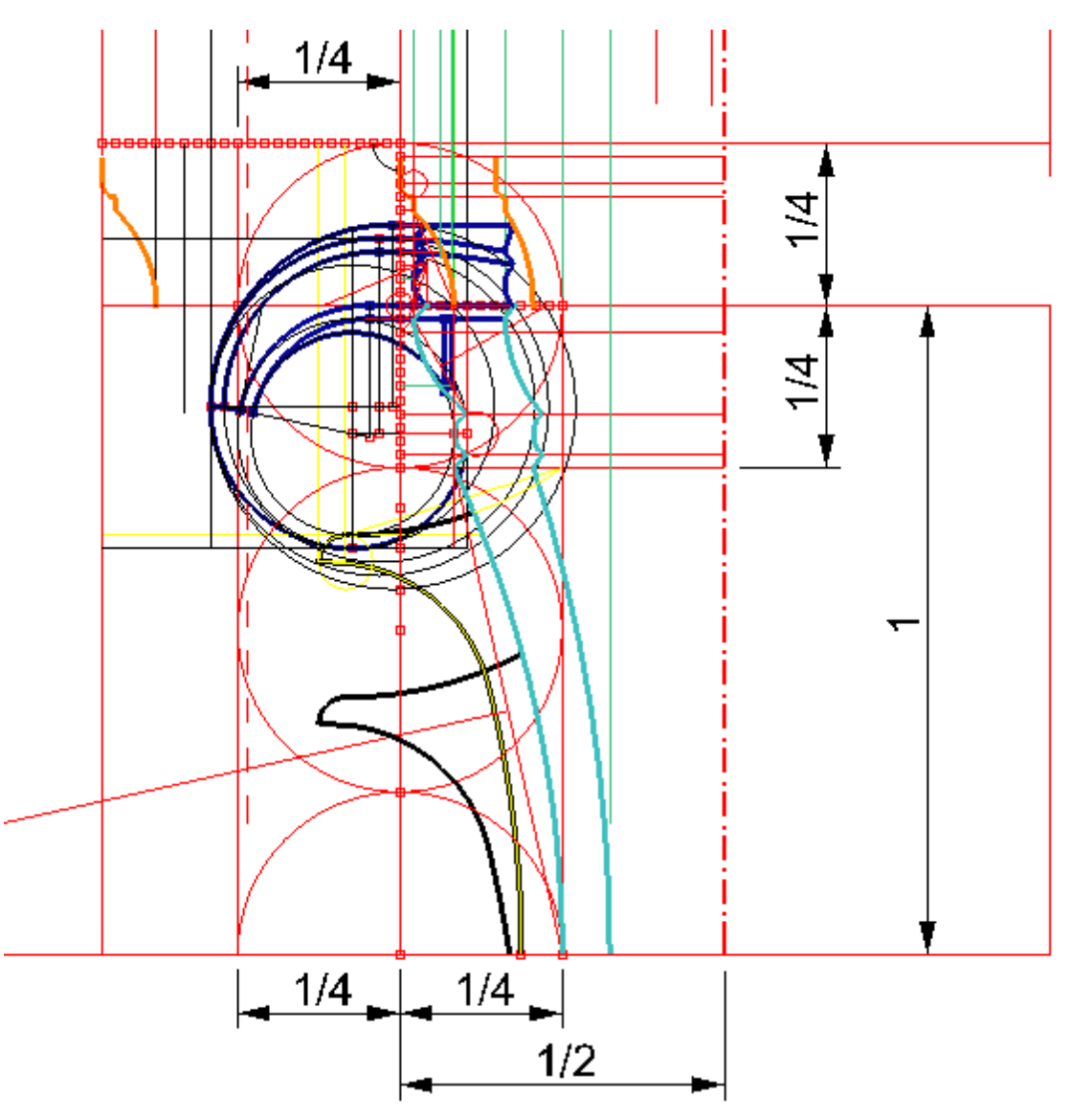

- Sugere-se que o desenho seja estruturado por subdivisões de um módulo base.

μ  $\mathbf{x}$ 

- Sugere-se que o desenho seja estruturado em vistas 2D e que, nestas, sejam reconhecidas as simetrias.

#### **SUGESTÃO DE DESENHO DA GEOMETRIA DOS DETALHES**

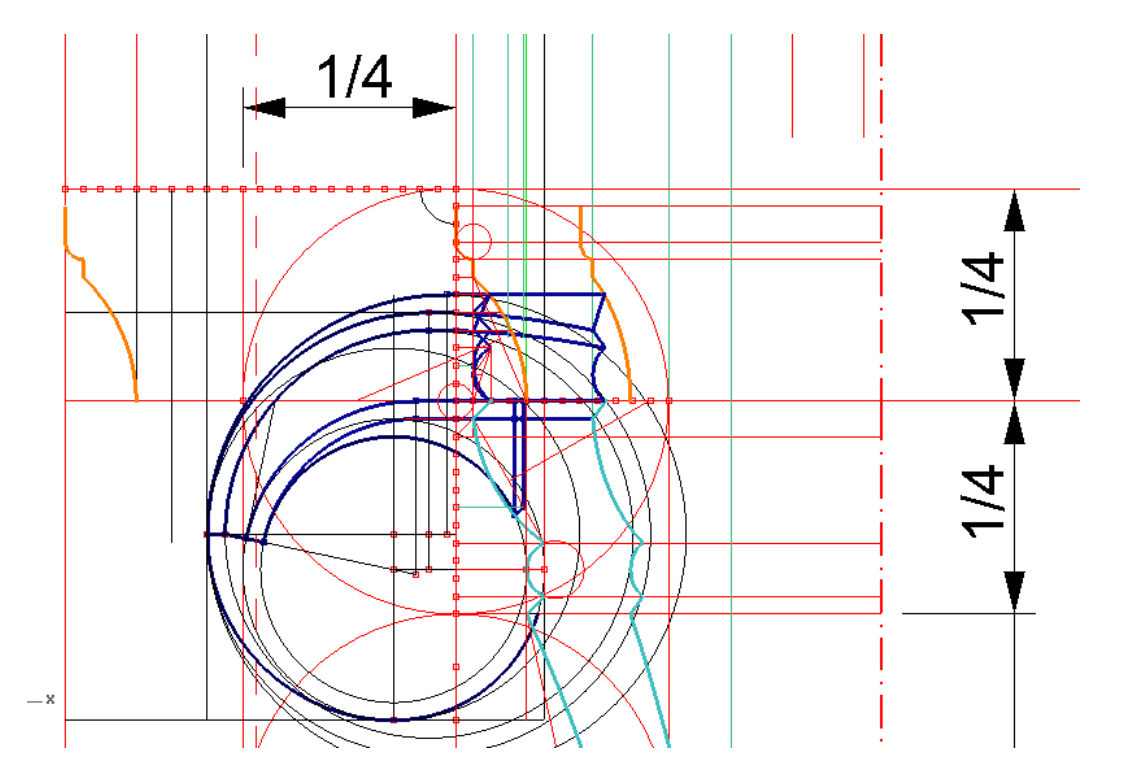

- Através da subdivisão das partes, e através da leitura das imagens procure inferir as cotas relativas dos vários recortes e molduras.

- Neste desenho estruturante pode ainda definir o corte das folhas do capitel.

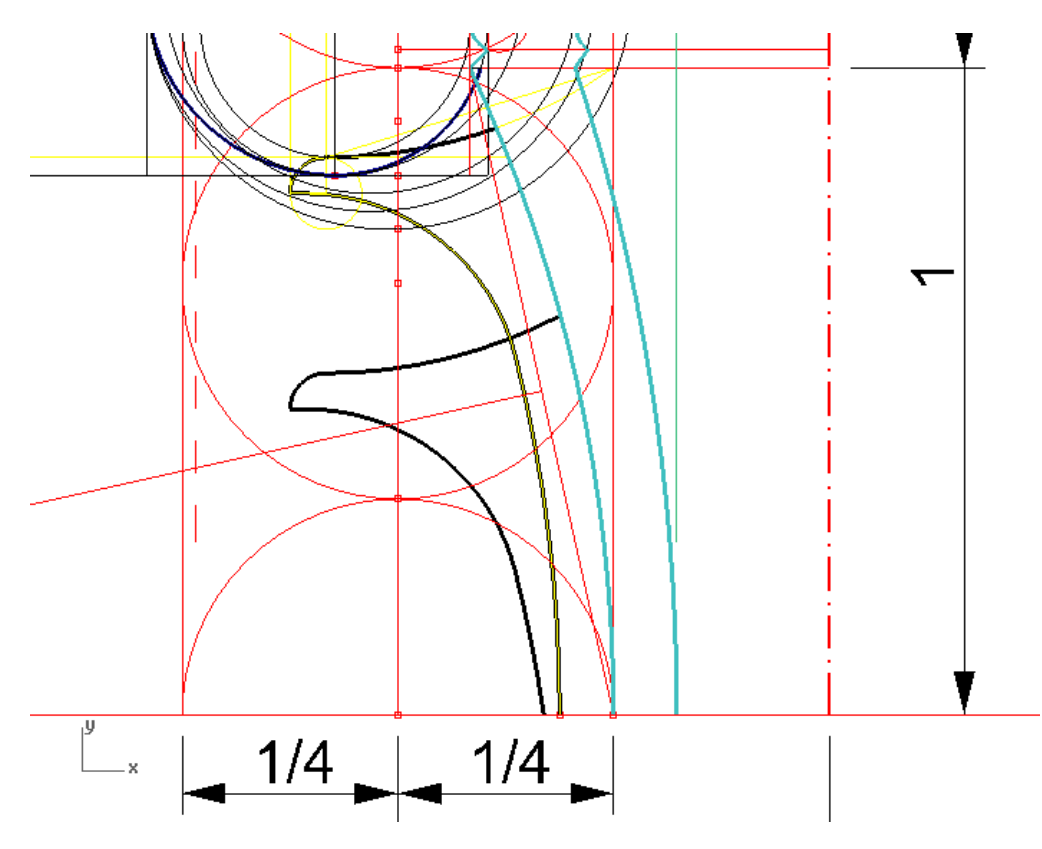

### **A MODELAÇÃO 3D**

- A modelação 3D começa a desenvolver-se a partir do momento em que a estrutura geométrica se encontra definida.

- O primeiro passo consiste na rotação, para a posição vertical, das molduras que, através de um qualquer processo generativo, irão dar origem às superfícies.

- A geração da superfície superior deverá ser feita através da função SWEEP1, após colocação do perfil numa posição adequada, tal como ilustrado na figura seguinte. Note que o *rail* não precisa estar à mesma cota do perfil.

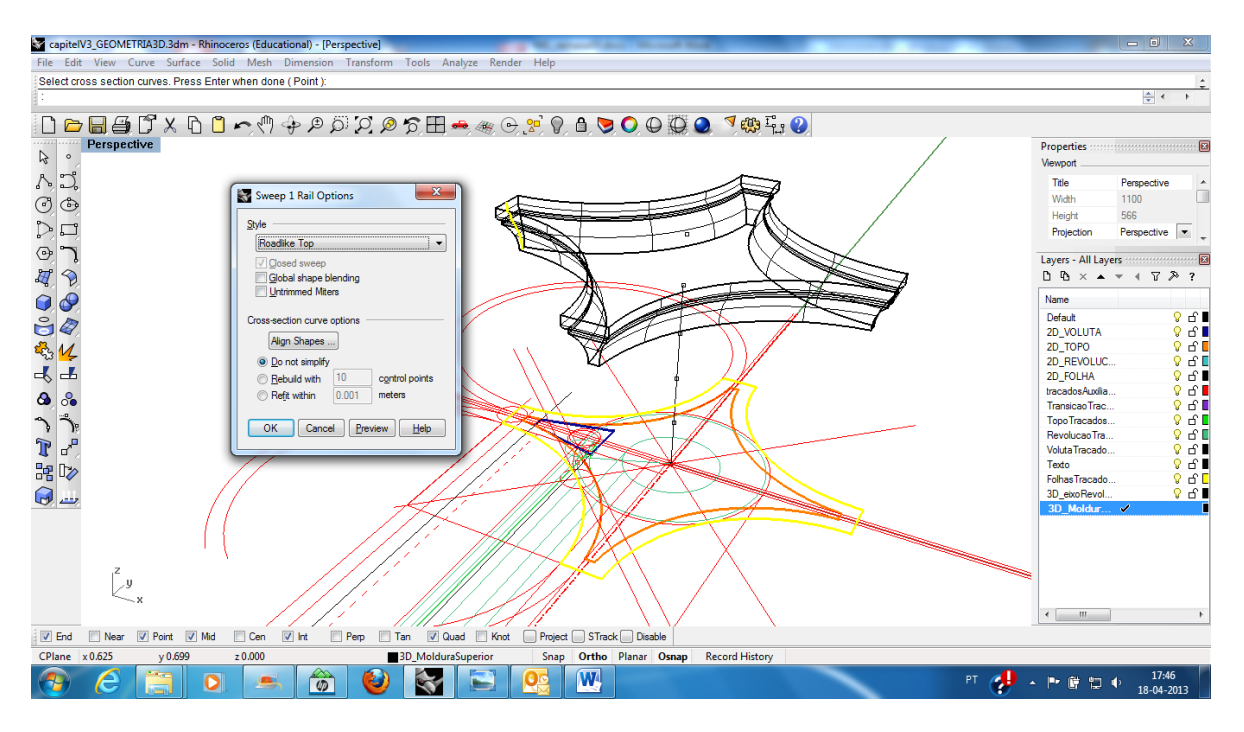

- De modo idêntico deve ser gerada a superfície de revolução, através da função REVOLVE.

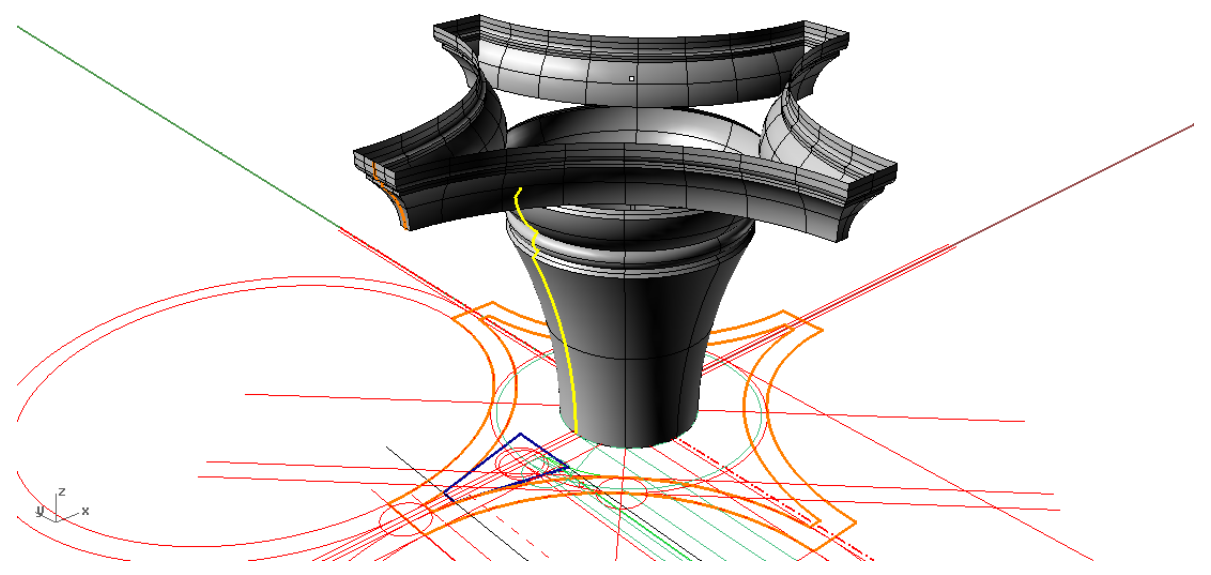

- Destas superfícies, apenas nos interessa 1/8, uma vez que o capitel apresenta 4 planos de simetria. Esses planos podem ser materializados a através do desenho de rectângulos na vertical (SURFACE -> PLANE -> 3POINTS). Esses rectângulos servirão para recortar (TRIM) estas formas base, conforme se ilustra na figura seguinte.

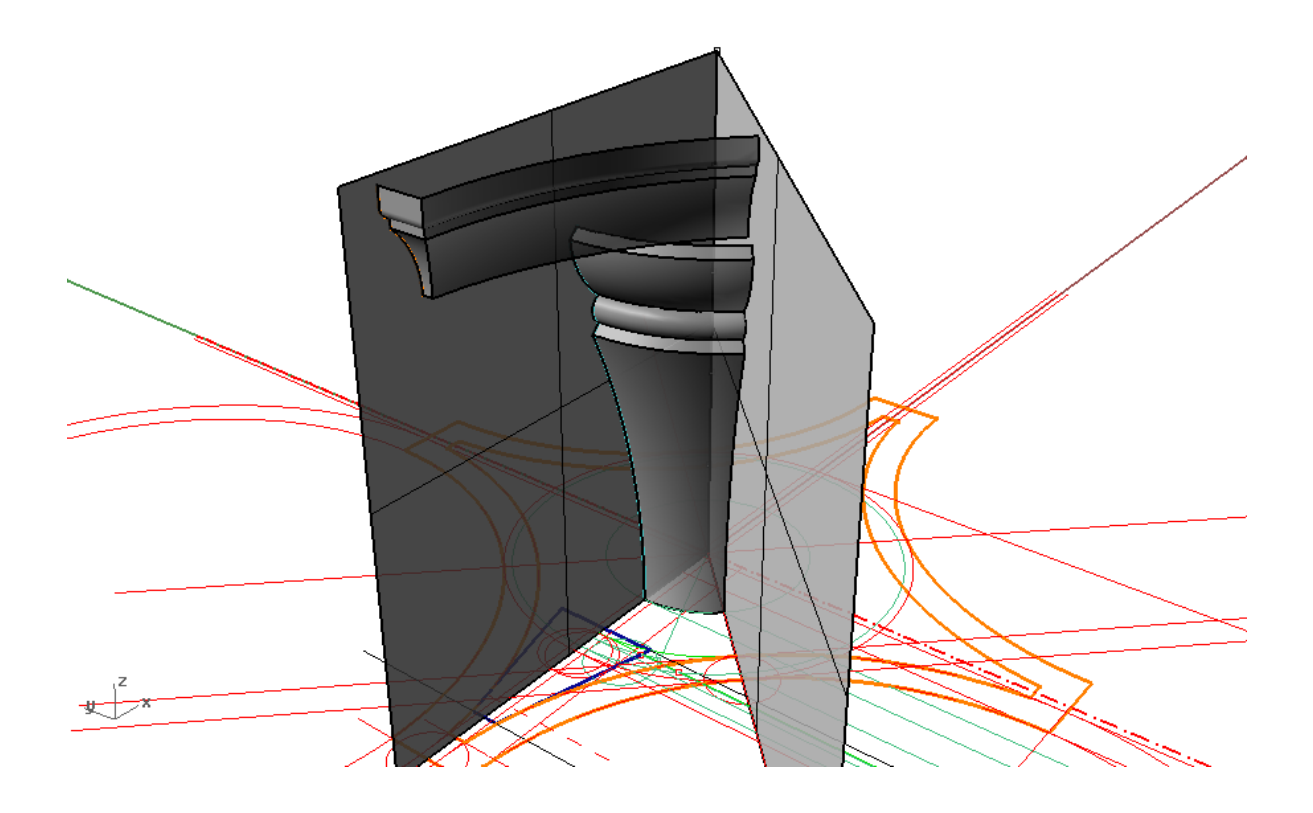

- A partir deste ponto, o desenho da voluta pode ser rodado espacialmente (ROTATE3D) e colocado no plano de simetria longitudinal (MOVE), conforme se ilustra a seguir.

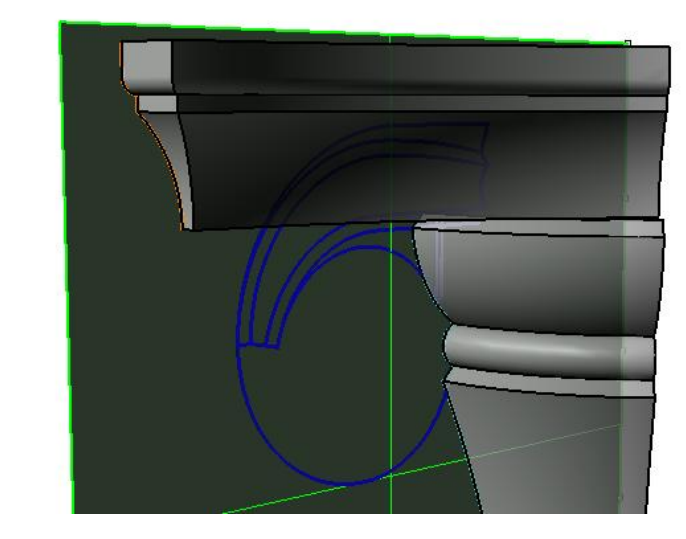

- Por extrusão (EXTRUDECRV) da linha, que em planta representa o plano da voluta, pode-se obter um plano sobre o qual se projectará o desenho da voluta.

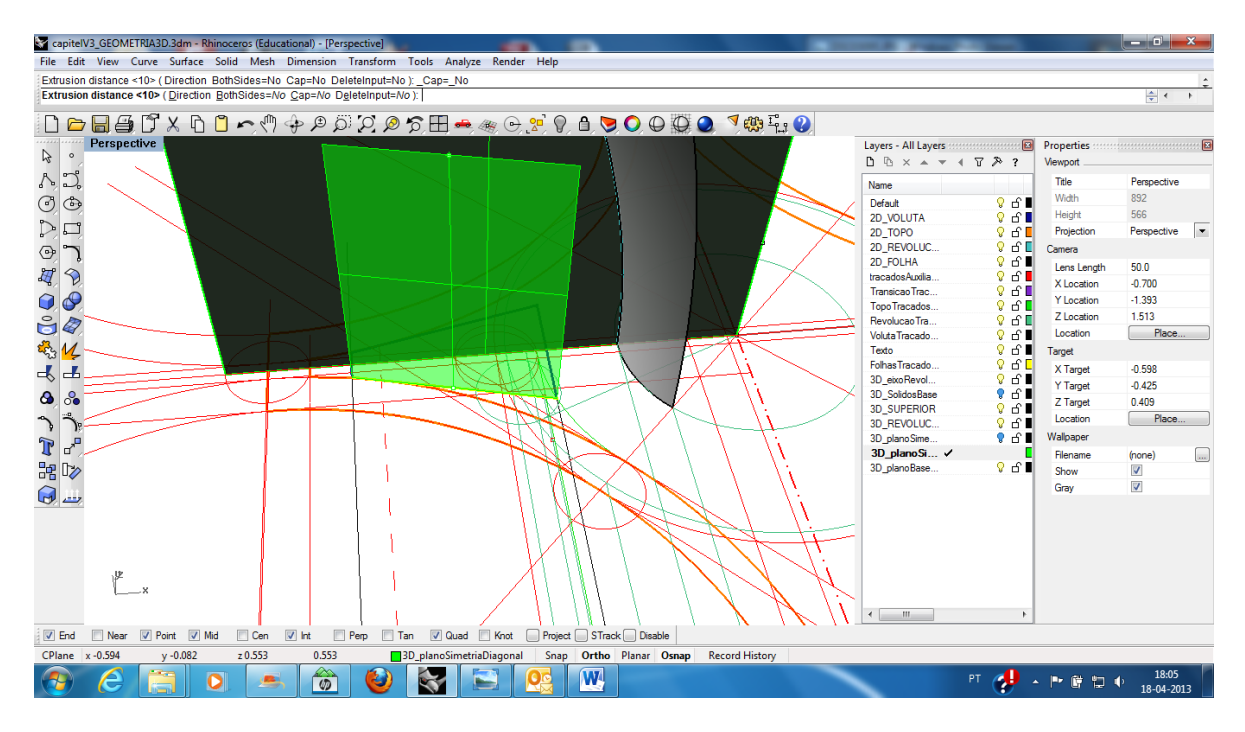

- Sugere-se a extensão do plano (EXTENDSRF) a partir do lado assinalado na figura de modo a ter maior superfície de trabalho.

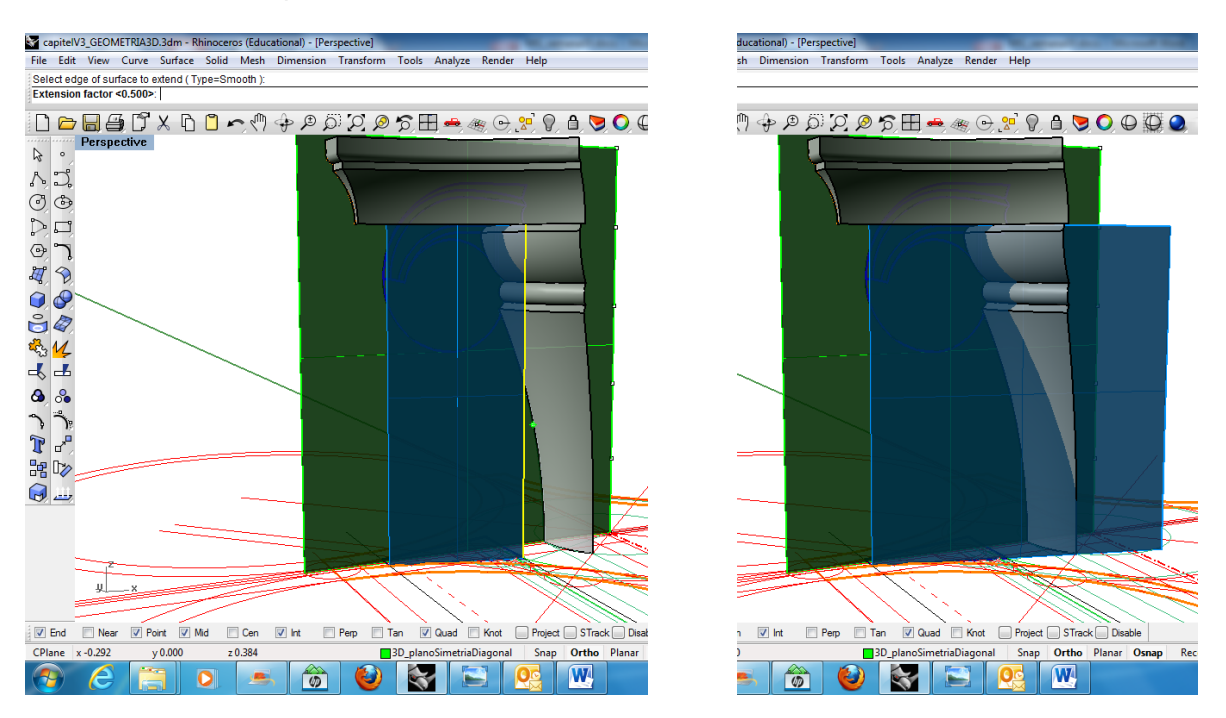

- Colocando-se o plano de construção alinhado com o plano de simetria diagonal (CPLANE -> 3P) poderá projectar-se (PRJOECT) a geometria do desenho da voluta no plano anteriormente estendido.

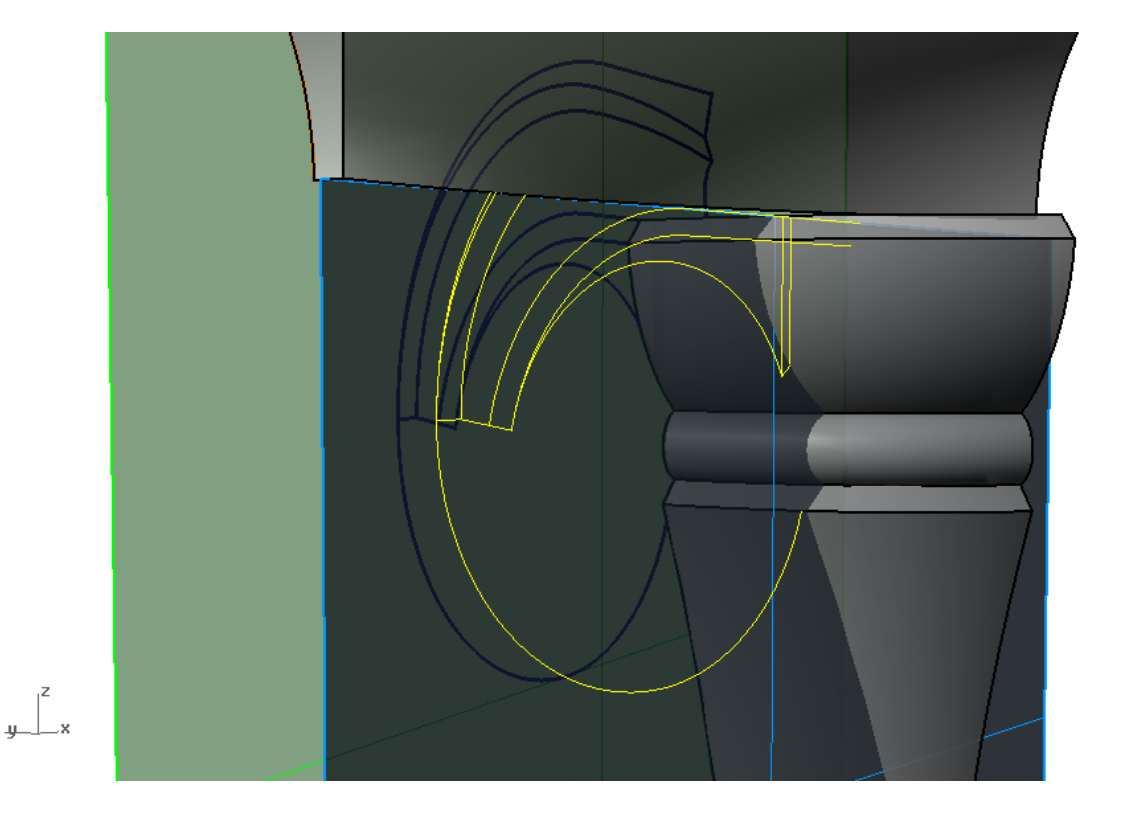

- Para extrair a porção de linha que remata o plano da voluta contra a superfície de revolução, podem intersectar-se (INTERSECT) o plano da voluta com a superfície de revolução e de seguida recortar (TRIM) naquele plano a porção de linha que se pretende.

Ĥ,

- A porção plano da voluta pode-se modelar através da função PLANARSRF, seleccionando as linhas que a delimitam.

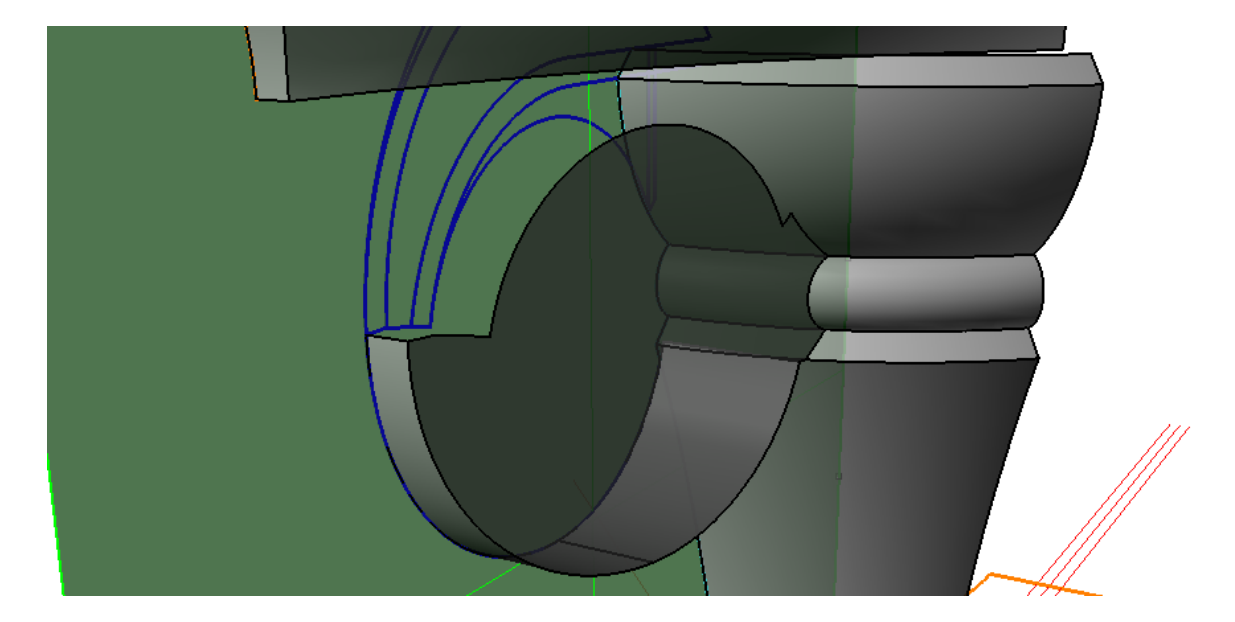

- A porção cilíndrica da voluta pode ser gerada com a função LOFT.

- É agora necessário começar a modelar as superfícies espiraladas na voluta, de modo a fazer as transições entre a superfície de revolução e a moldura superior.

- Para isso, pode-se colocar em posição o perfil assinalado na figura (à esquerda) e projectar na superfície de revolução e na superfície superior as linhas que vão determinar as arestas relativas a essa transição (figura à direita).

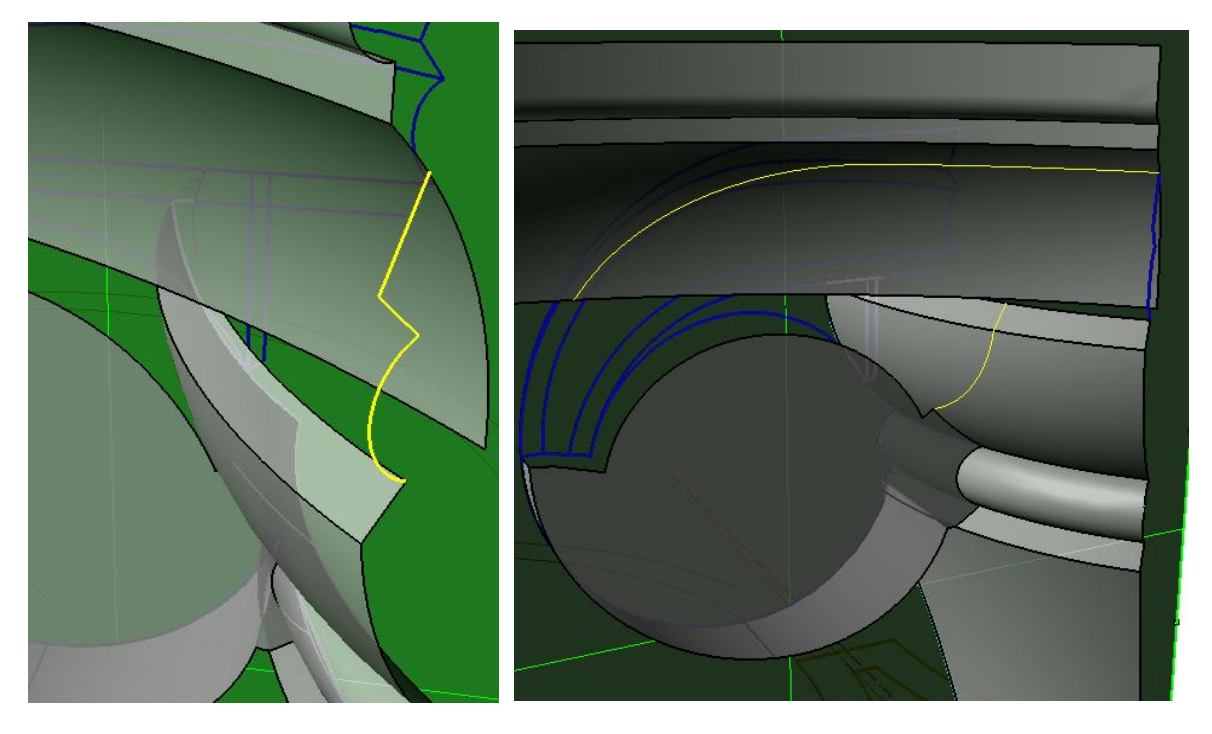

- A curva assinalada na imagem seguinte pode ser copiada da curva projectada na superfície curva. De seguida deverá ser estendida (EXTEND) até um plano horizontal que passa pela aresta circular.

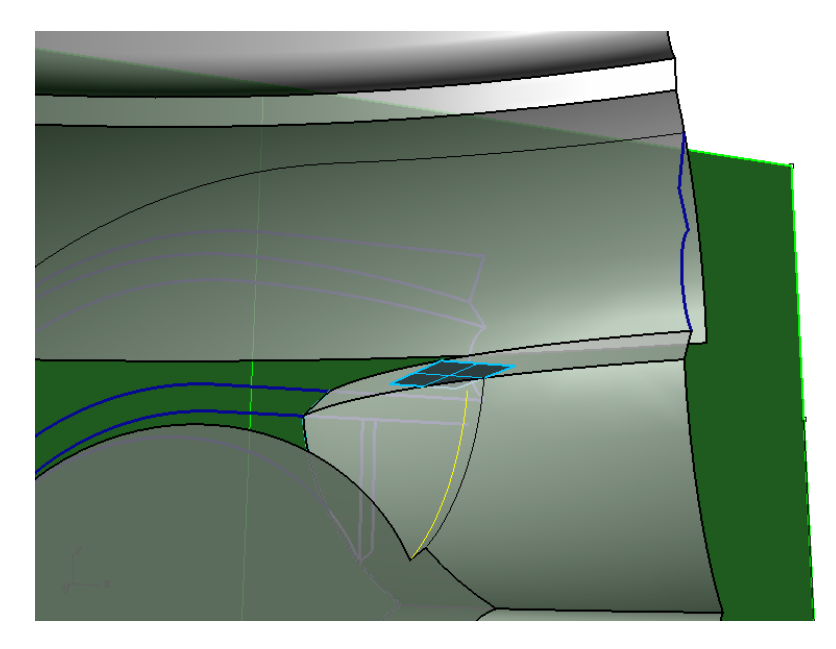

- De seguida devem ser compostas as linhas que se ilustram na figura. A linha de maior espessura é uma composição de arcos de circunferências horizontais tangentes entre si. As linha de menor espessura é recta e liga os extremos dos dois arcos.

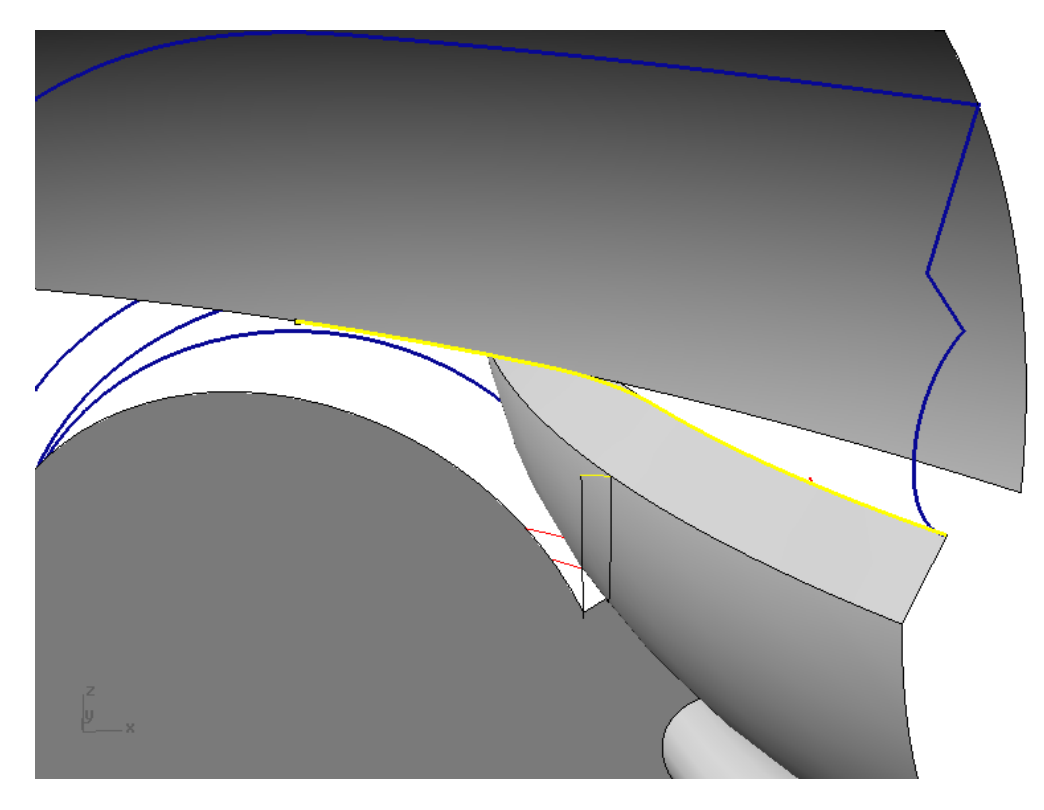

- A linha curva pode agora ser estendida (CURVE -> EXTEND CURVE -> BY ARC TO POINT) até ao ponto inferior da voluta (figura à esquerda). Por esse ponto deve ser conduzido meio circulo perpendicular ao plano da voluta (figura à direita).

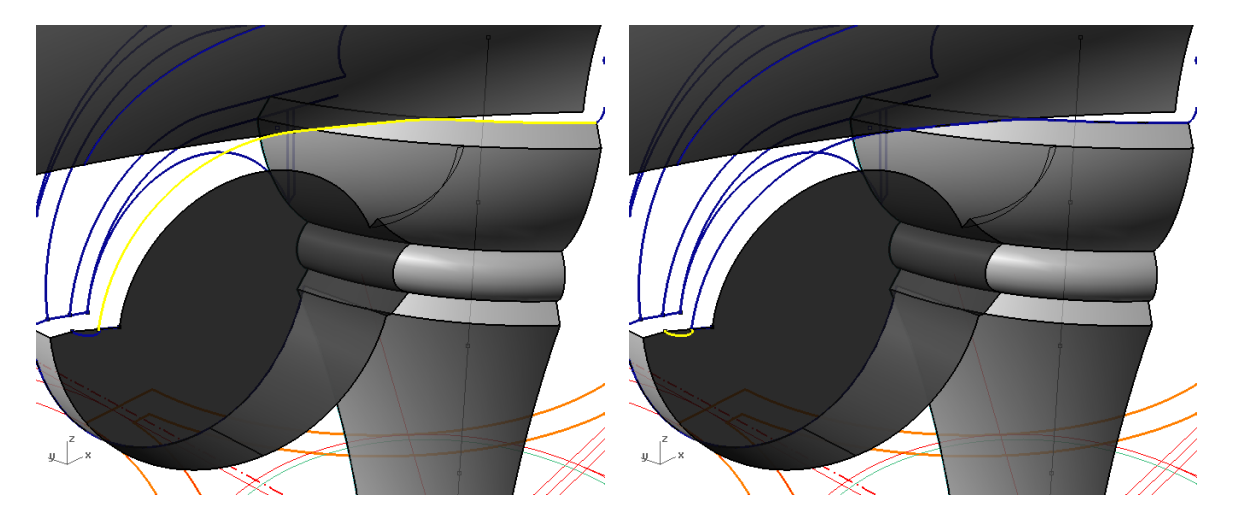

- Para gerar as outras linhas da voluta pode seguir-se a seguinte estratégia. Define-se uma superfície paralela (SURFACE -> OFFSET SURFACE) à superfície da moldura superior na qual se projectam as linhas do desenho 2D (figura à esquerda). Dependendo da distância do offset, poderá ser necessário editar a linha resultante de modo a levá-la ao extremo pretendido. Esta edição pode passar por recortar a linha e estende-la através de arcos (figura à direita). Neste caso foram definidos dois pontos (arbitrariamente) na curva projectada sobre a superfície para a recortar por aí. A partir desses pontos, a curva foi estendida por arcos de circunferência (CURVE -> EXTEND CURVE -> BY ARC TO POINT).

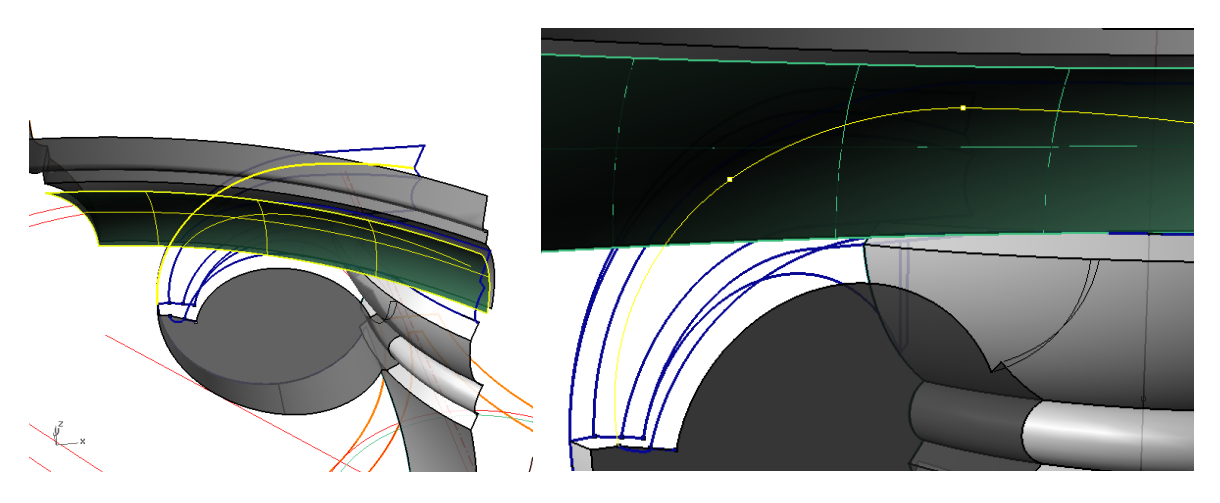

- Com efeito, todas as curvas abaixo assinaladas, foram geradas de modo idêntico.

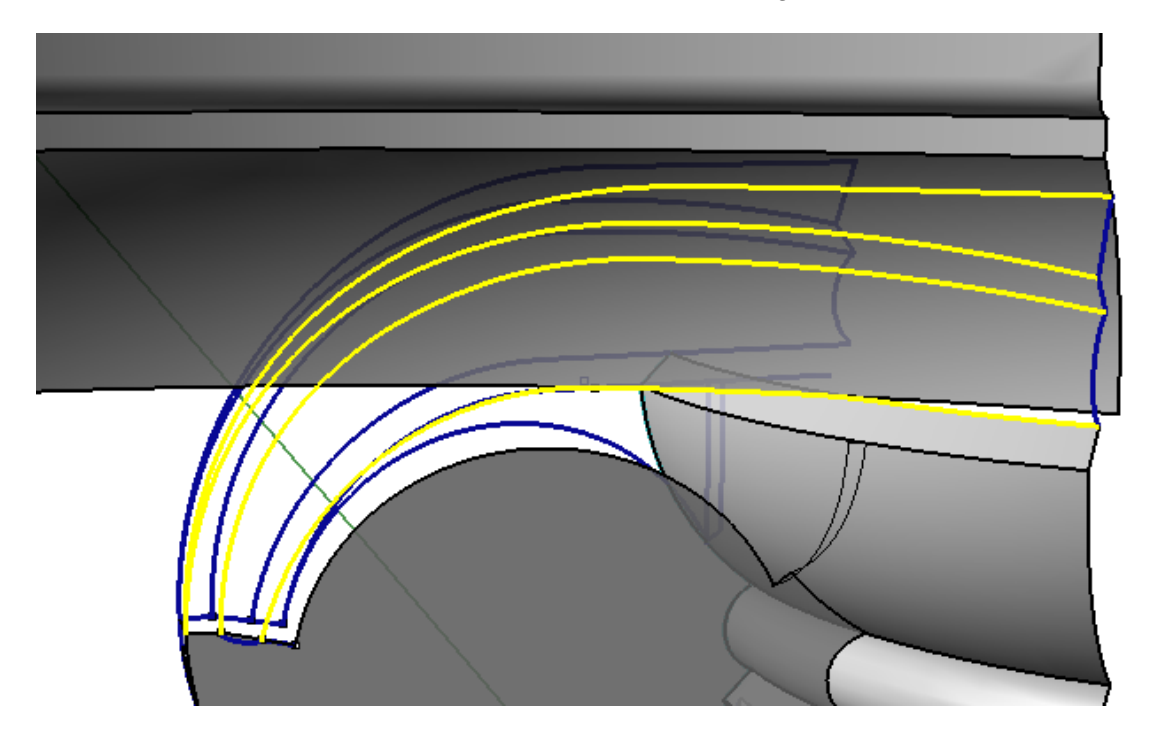

- Com as curvas anteriormente definidas, geram-se as superfícies seguintes com a função EDGESRF.

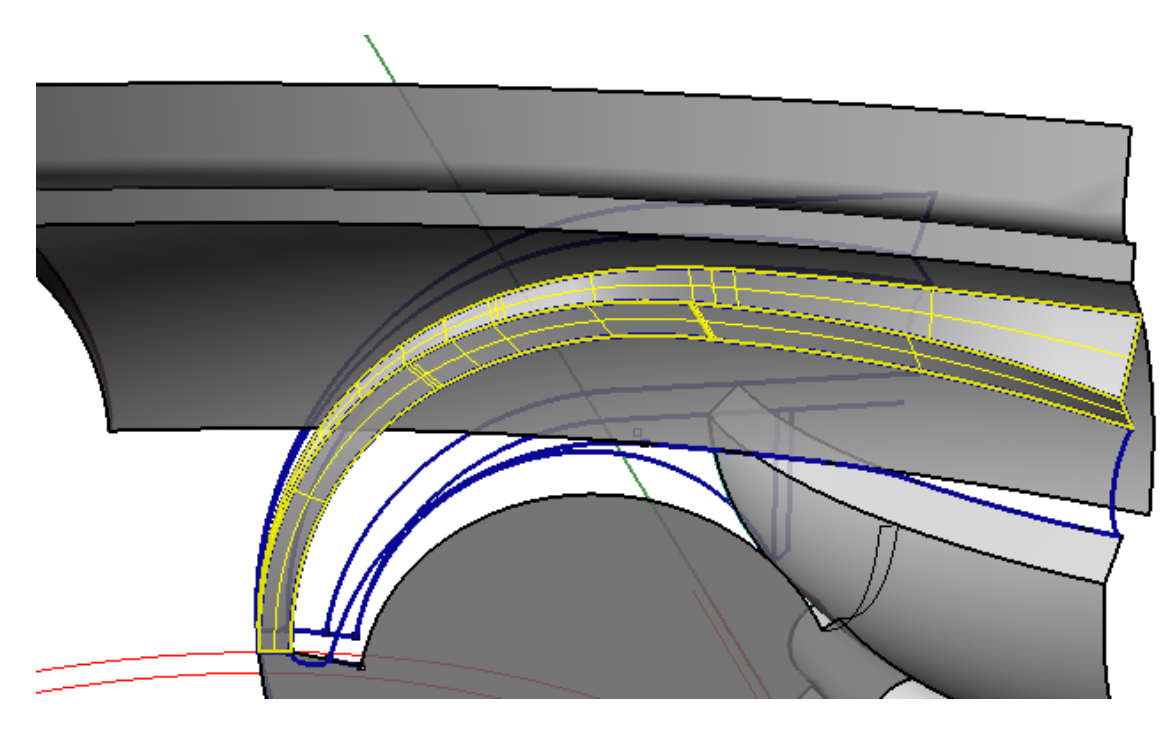

- E gera-se a superfície seguinte com a função SWEEP2, em que os arcos de circunferência menores assumem o papel de *cross sections*.

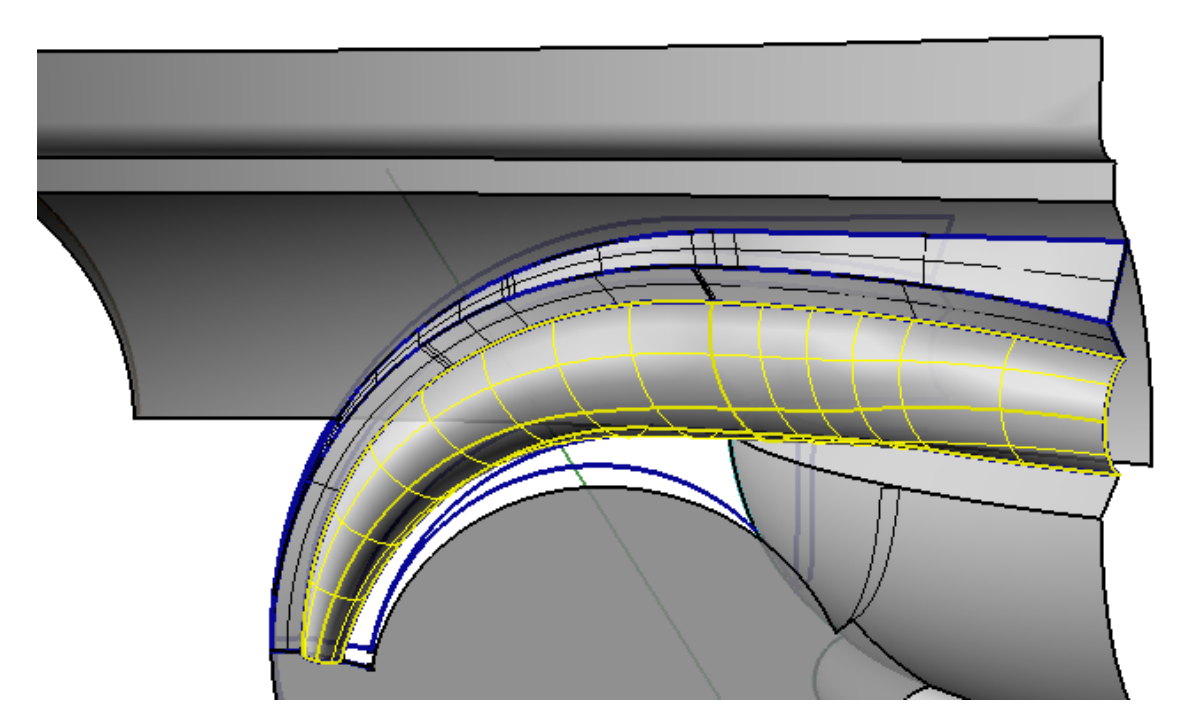

- Para gerar as linhas que faltam para definir a superfície de ligação entre a superfície de revolução e a voluta, vai utilizar-se uma intersecção de superfícies. Para as definir, começa-se por projectar as linhas limite das superfícies já construídas, no sentido de ajustar o desenho da curva (que se ilustrará mais à frente). Esta projecção é feita num plano horizontal auxiliar como se observa na figura.

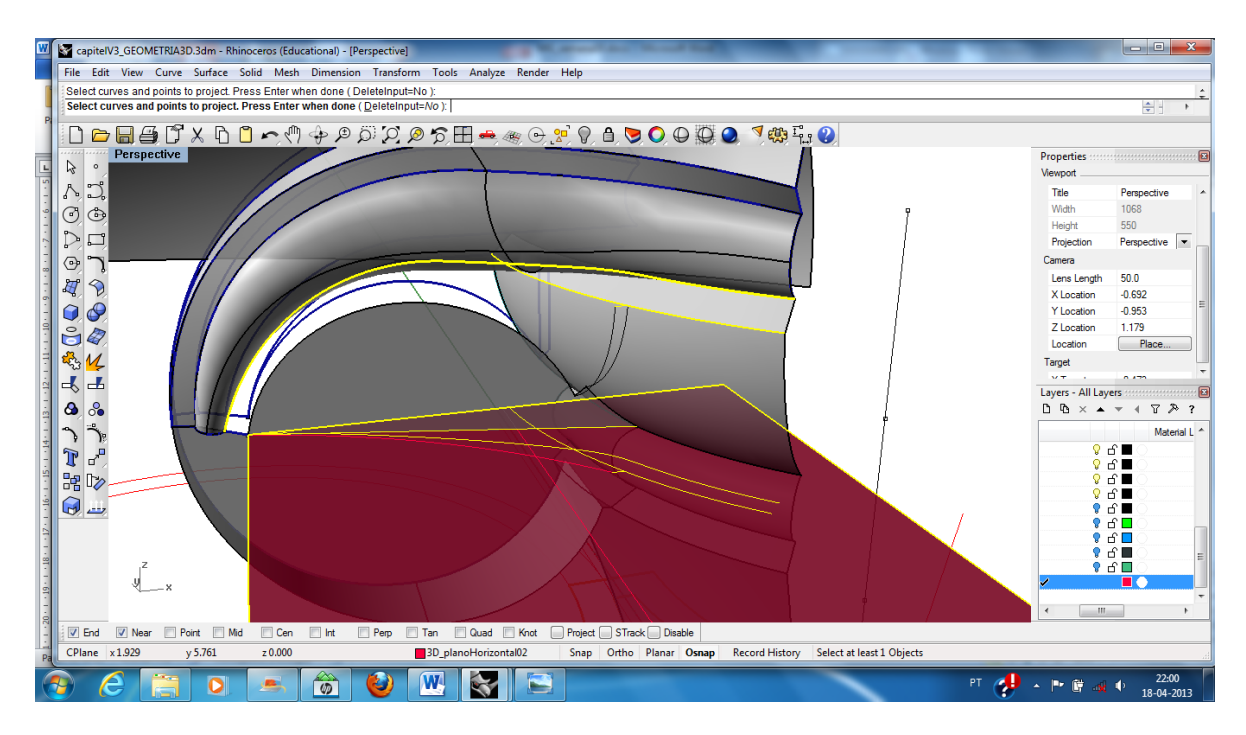

- A curva a que há pouco se fez referência, pode ser desenhada como um arco de circunferência.

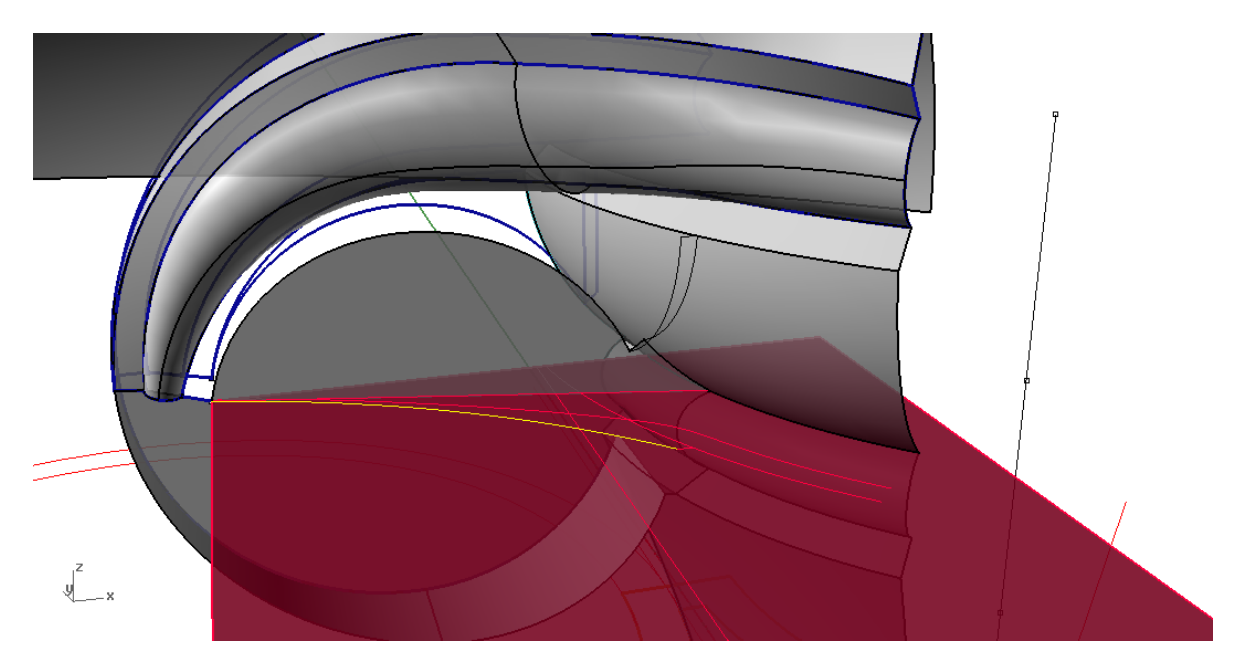

- Por intersecção das extrusões daquele arco, e da curva da geometria 2D correspondente, no plano de simetria diagonal, obtém-se a linha pretendida.

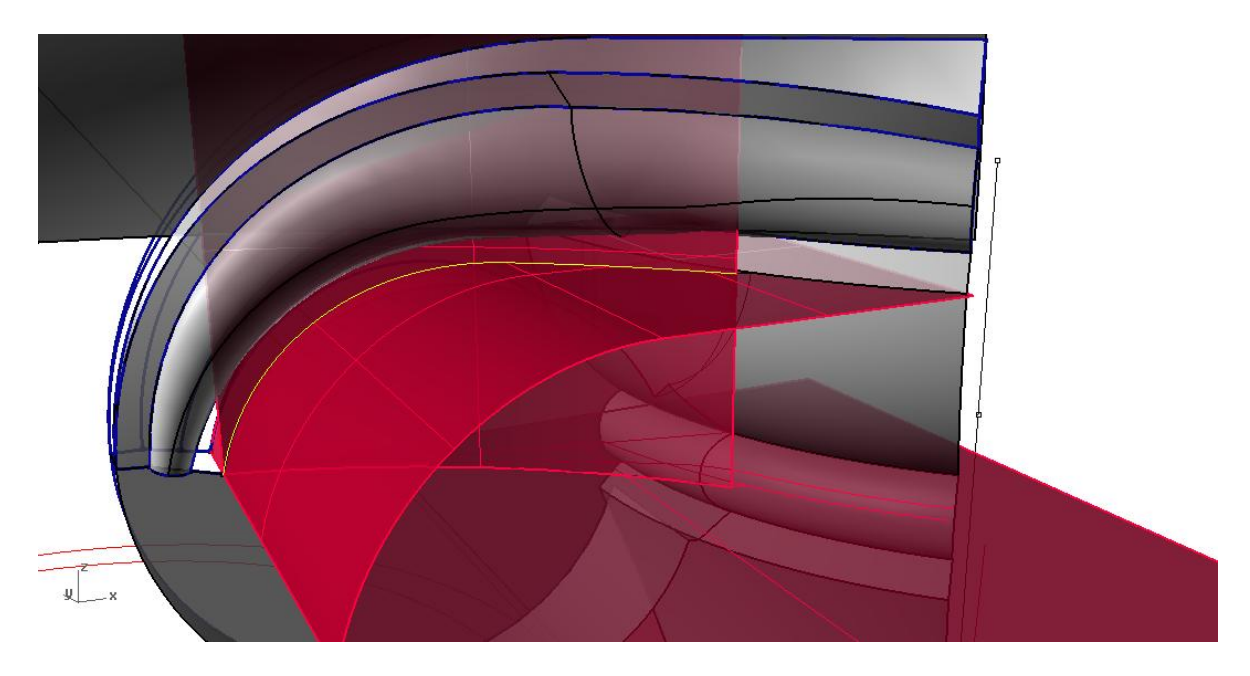

- Com esta curva como directriz, é já possível modelar uma das superfícies que faltam. Pode ser utilizada a função SWEEP2, em que a curva menor assume o papel de *cross section*.

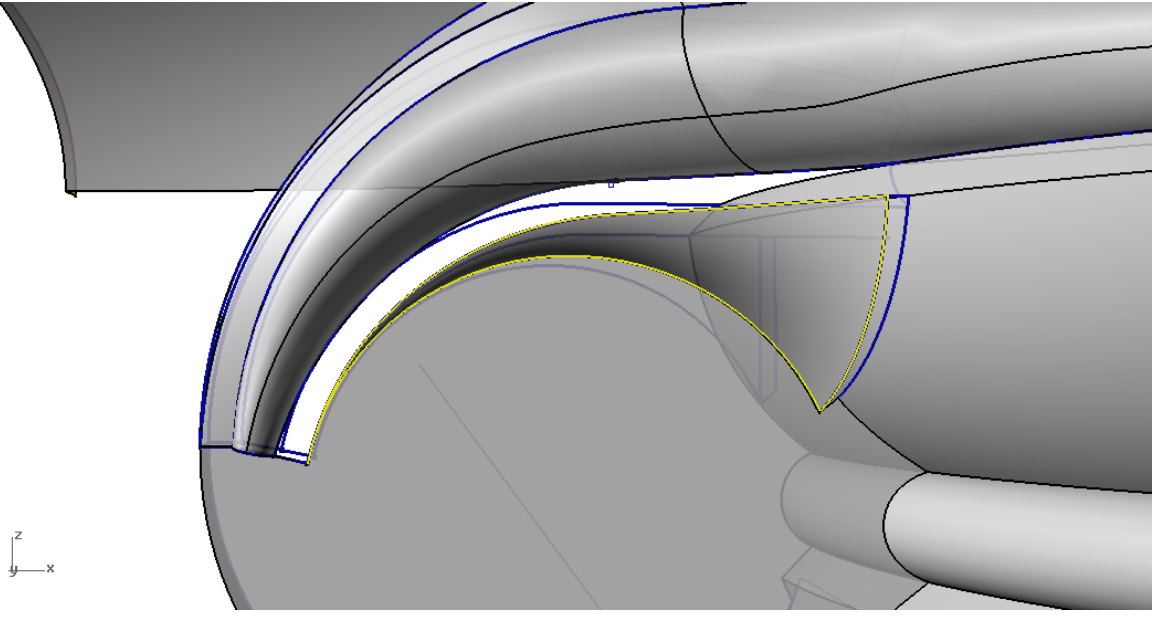

- A superfície adjacente pode ser modelada através da função EDGESRF.

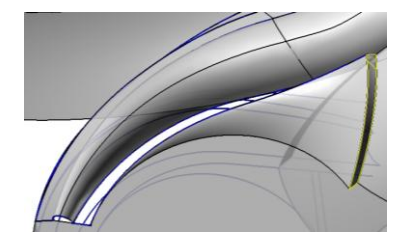

- Para gerar a linha que se ilustra abaixo, pode utilizar-se a função PULL, com a qual se projectam, na superfície curva, as linhas assinaladas. Estas linhas podem ser geradas aproximadamente, por exemplo através de cópia de outras que tenham direcções aproximadamente iguais às que se pretendem.

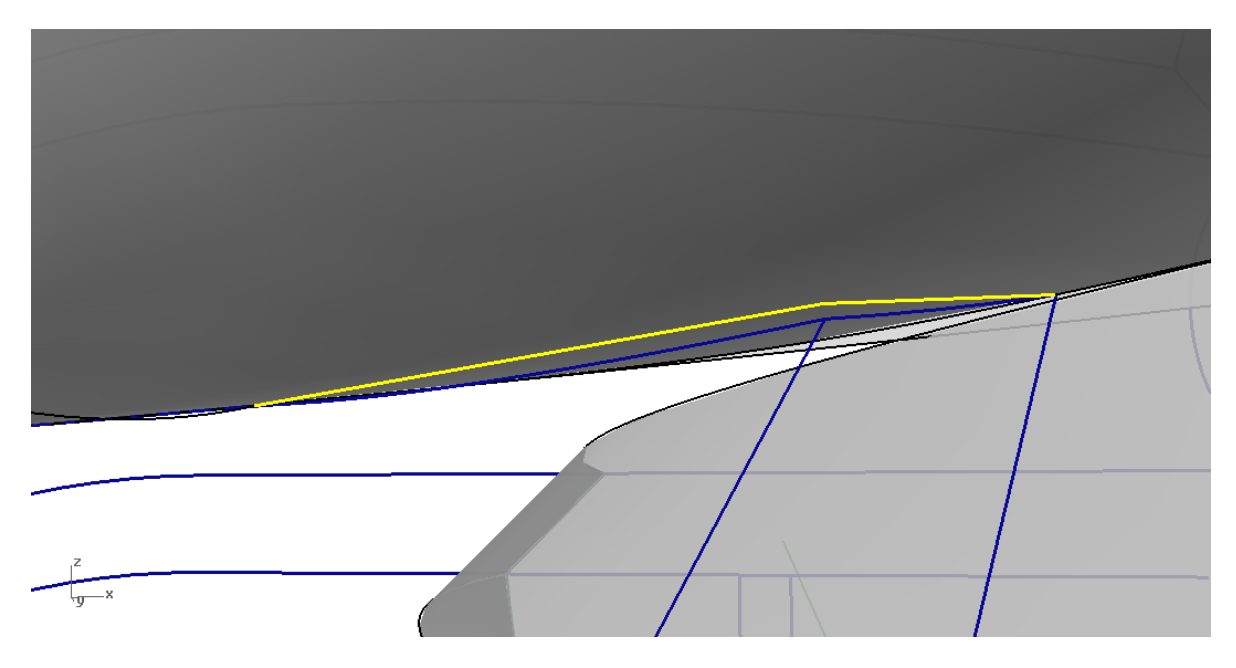

- De seguida podem ser geradas superfícies através da função SWEEP2 ou EDGESRF.

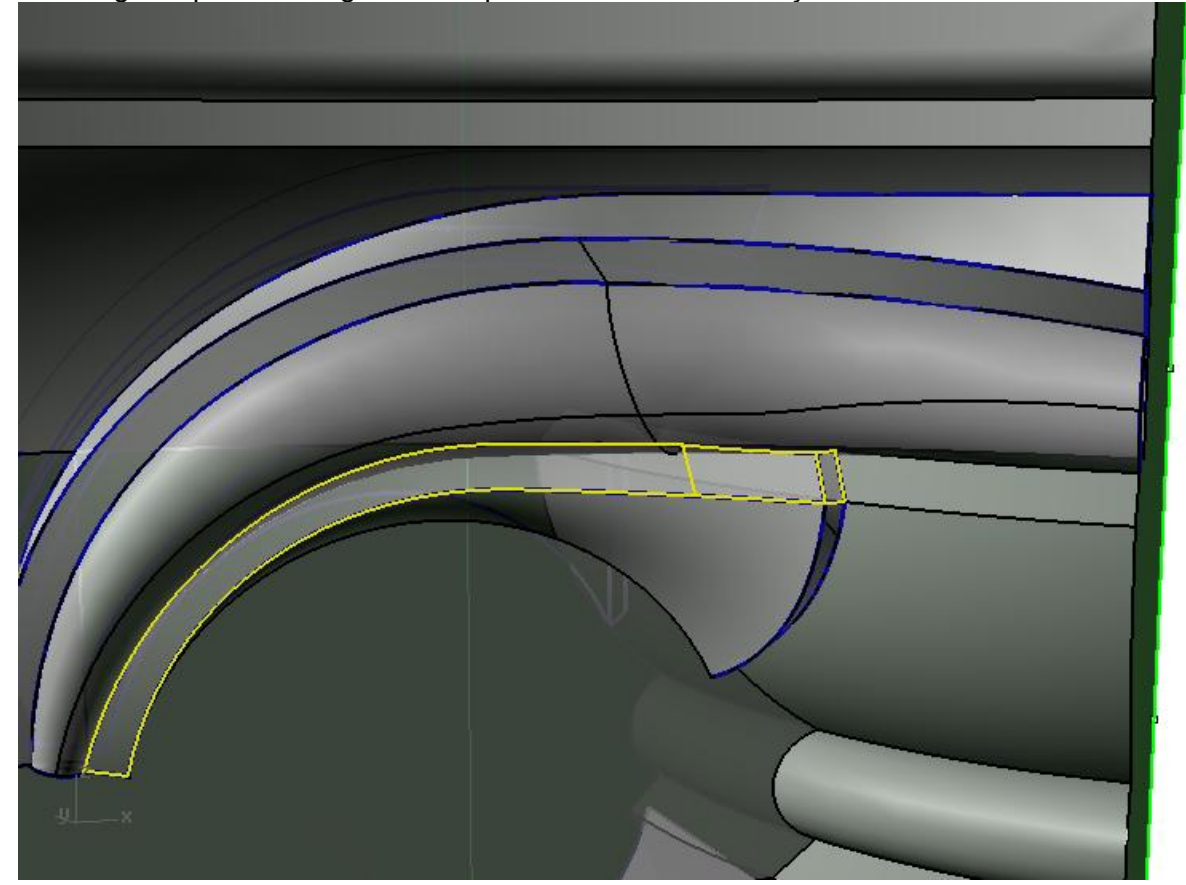

- Por processos semelhantes aos descritos anteriormente, pode gerar-se o topo de capitel.

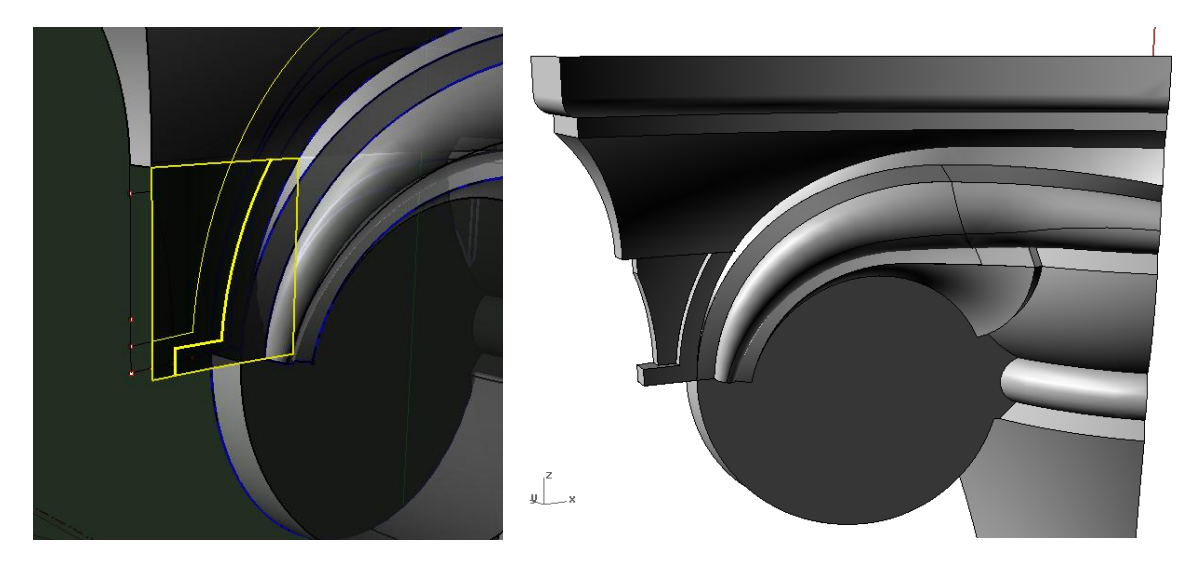

- A partir deste ponto, falta modelar as folhas e a pinha!

- Para começar a modelar as folhas, começamos por colocar os perfis desenhados na sua posição espacial correcta.

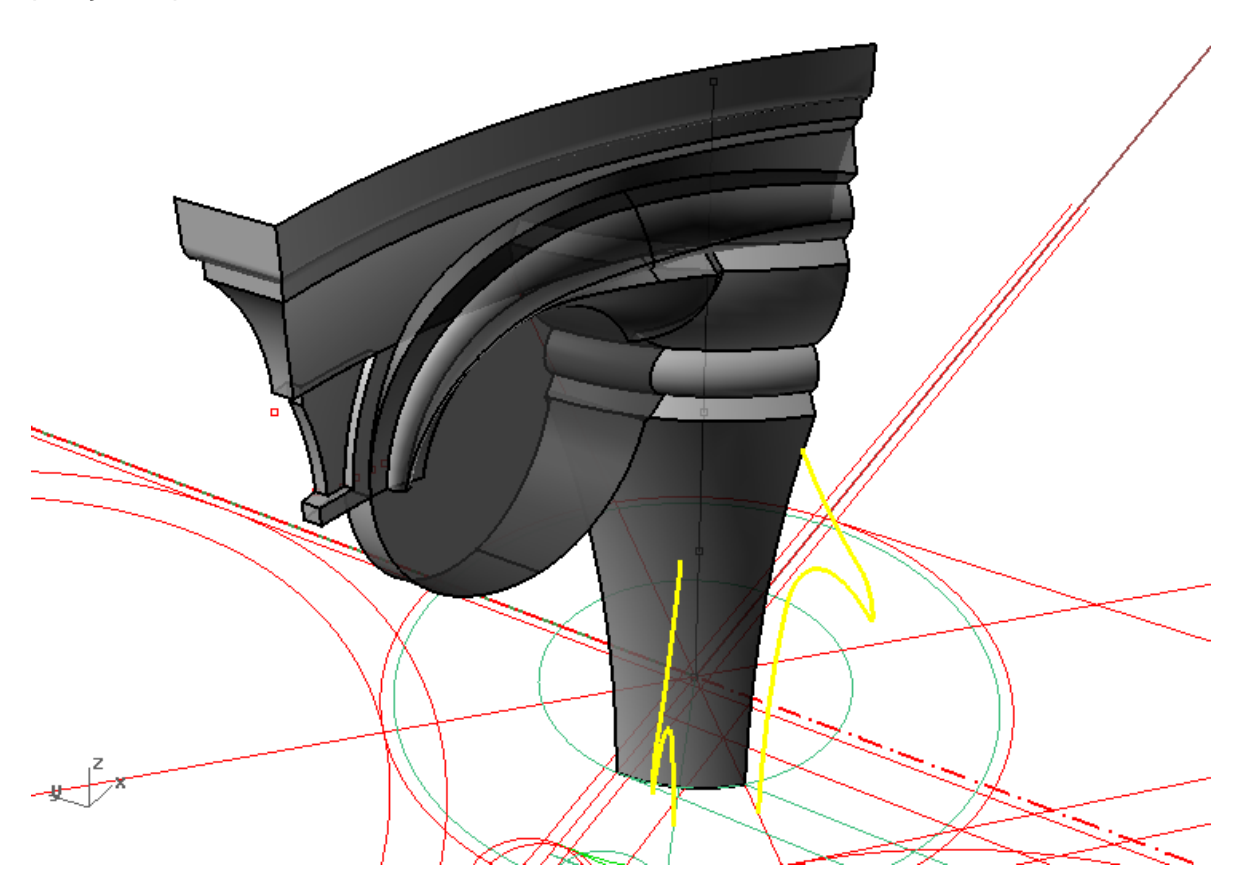

- Para desenvolver a modelação das folhas pode também acrescentar-se um conjunto de círculos no sentido de circunscrever e redefinir o espaço ocupado pelos volumes.

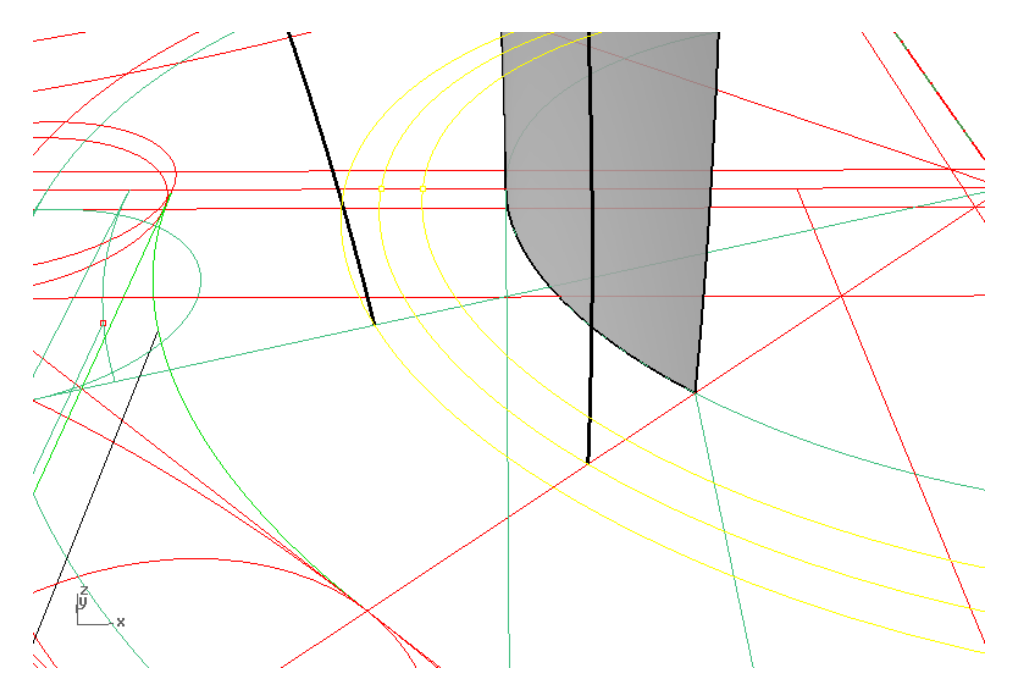

- Por outro lado, também é possível utilizar os perfis já definidos como base para a modelação, copiando-os e transformando-os.

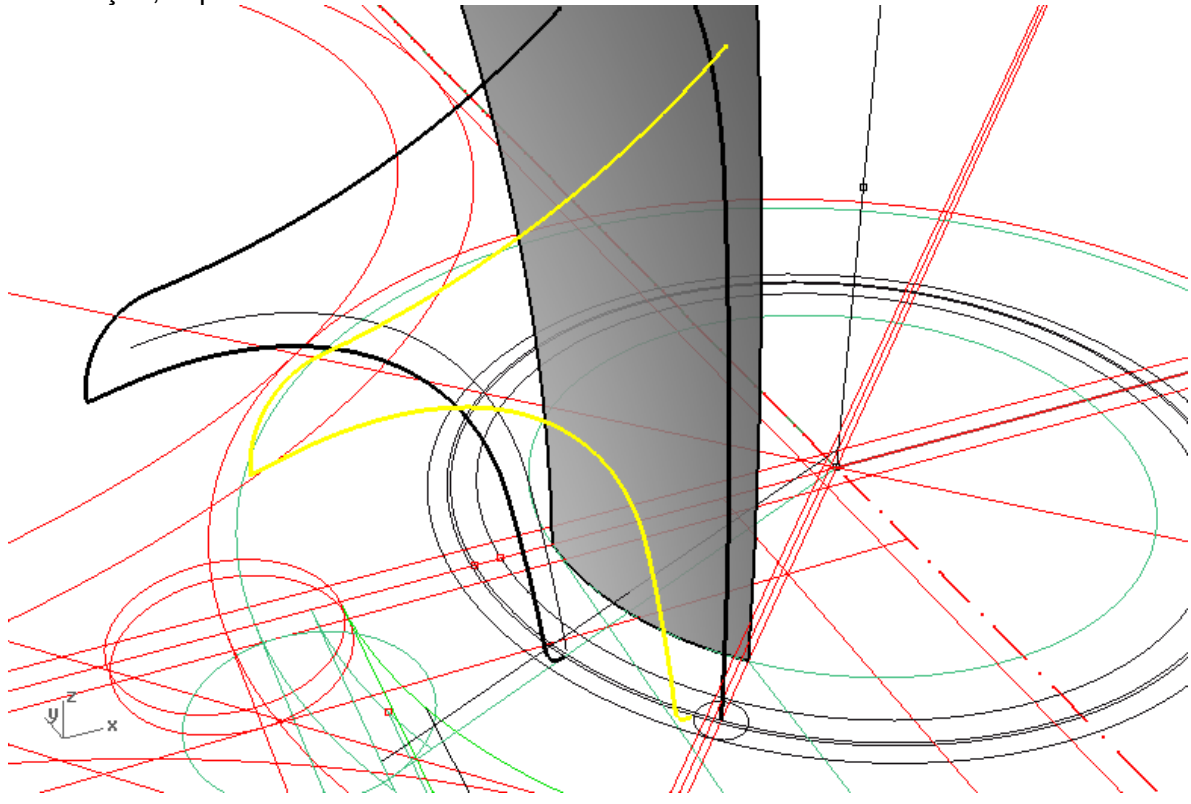

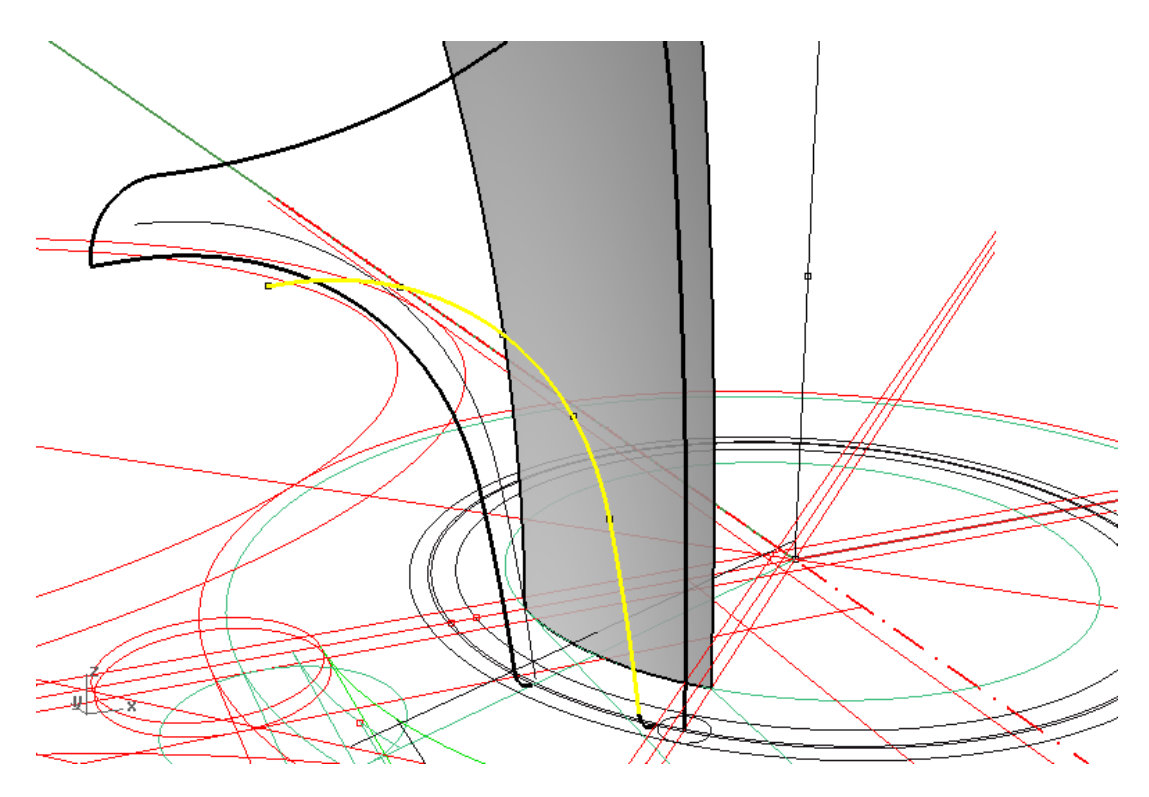

- Uma forma de os transformar é através da sua quebra e extensão. É possível quebrar uma linha (embora tenha de ser duplicada para manter a original) com a função SUBCRV. A extensão pode ser feita através de um arco dirigido a um ponto (CURVE -> EXTEND CURVE -> BY ARC TO POINT).

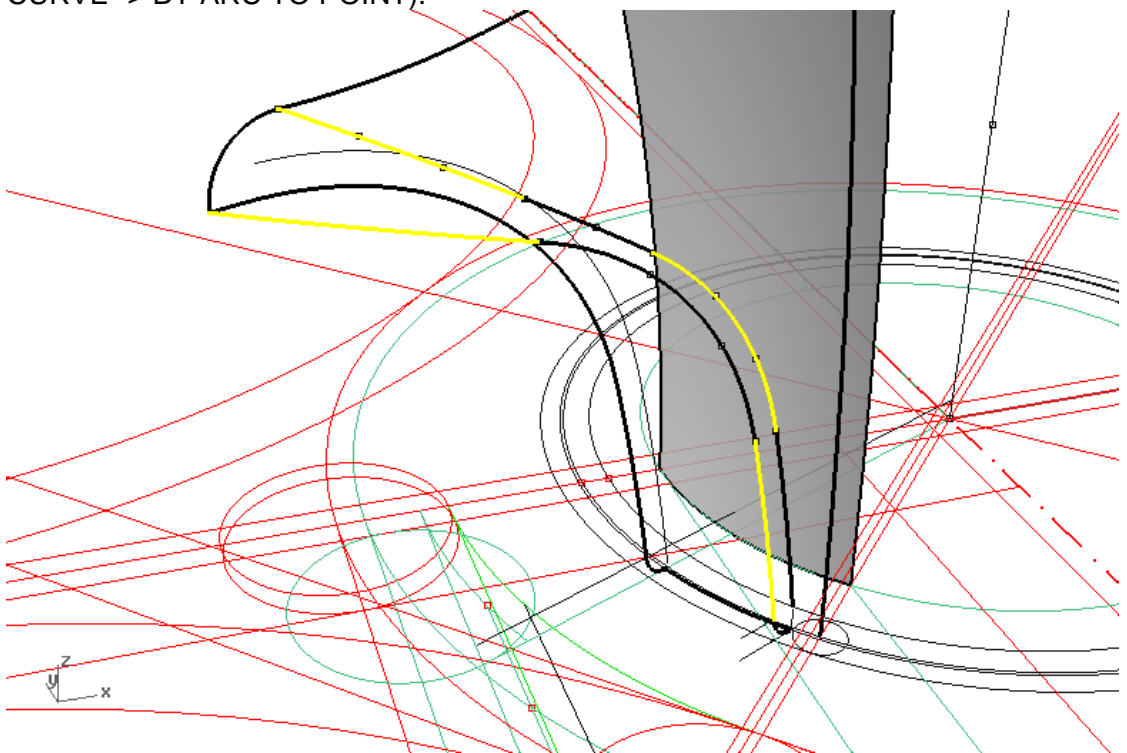

- Caso seja necessário podem definir-se linhas adicionais para que se obtenham melhores resultados na definição das superfícies, conforme se ilustra na imagem seguinte.

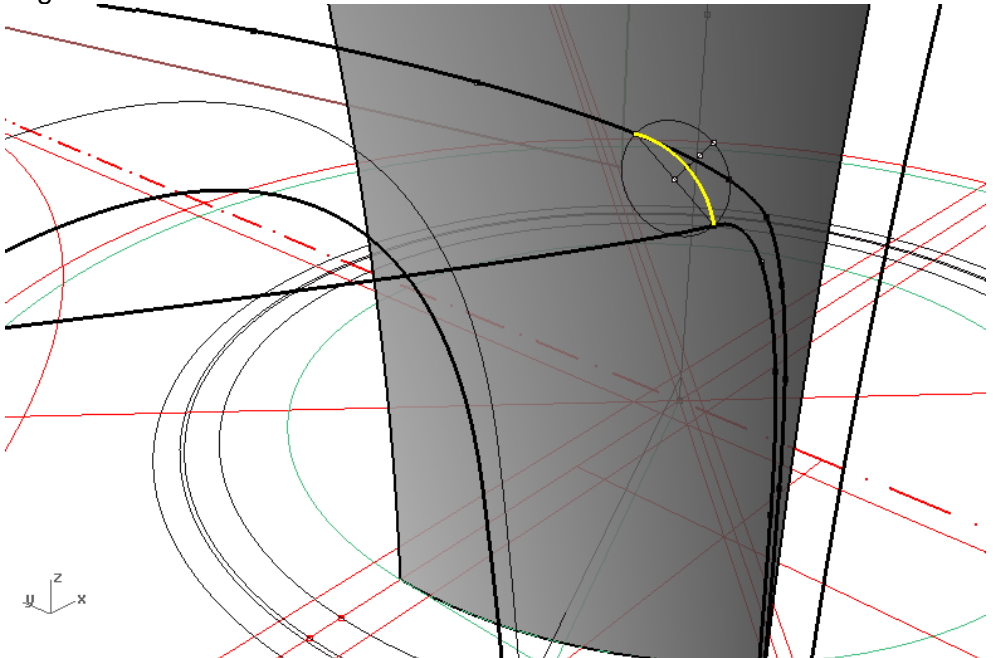

- Para controlar o encontro das folhas com a superfície de revolução, as linhas definidas no espaço podem ser projectadas na superfície curva e de seguida editadas.

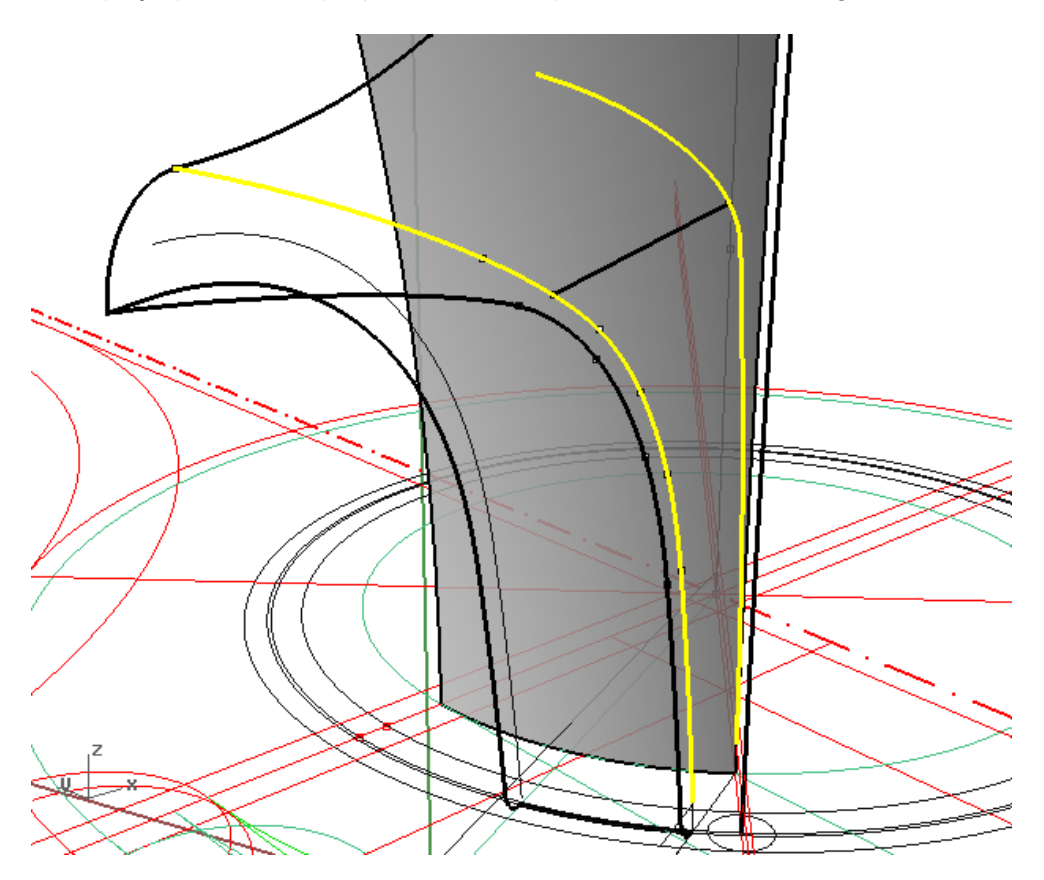

- Para melhor controlar a ligação entre superfícies, é conveniente que se determinem vértices comuns a várias. Deste modo, virá a ser possível considerar as directrizes de umas como directrizes das outras, e assim gerir o tipo de continuidade entre as mesmas.

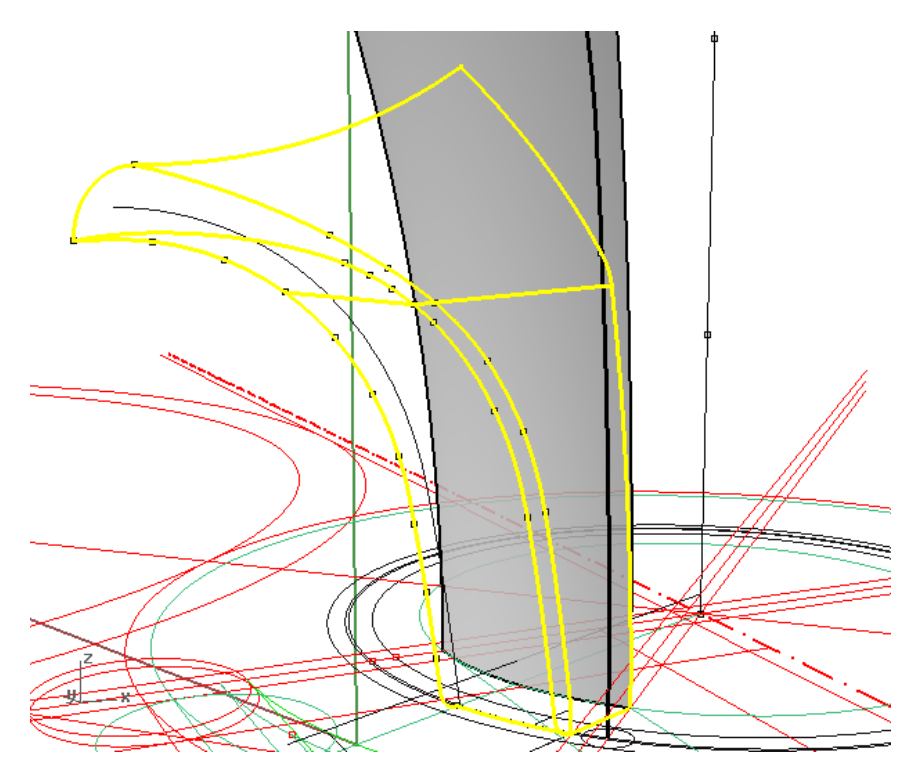

- As superfícies podem ser geradas através de várias funções (NETWORKSRF; EDGESRF; SWEEP2)

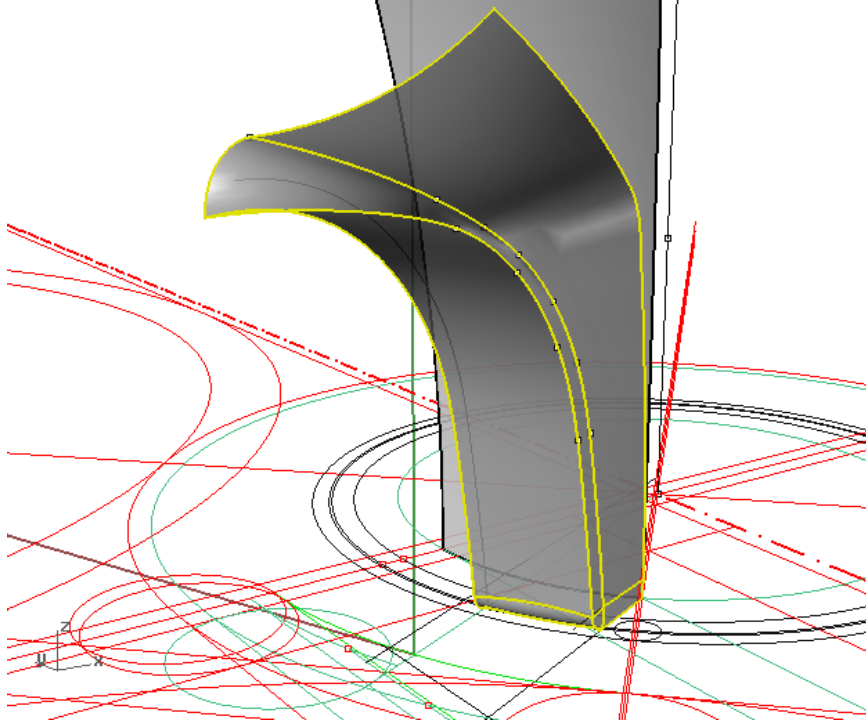

- As restantes folhas podem ser geradas de modo semelhante.

- A folha de dimensão menor pode ser gerada por transformações de escala diferenciais (SCALENU) a partir da folha maior.

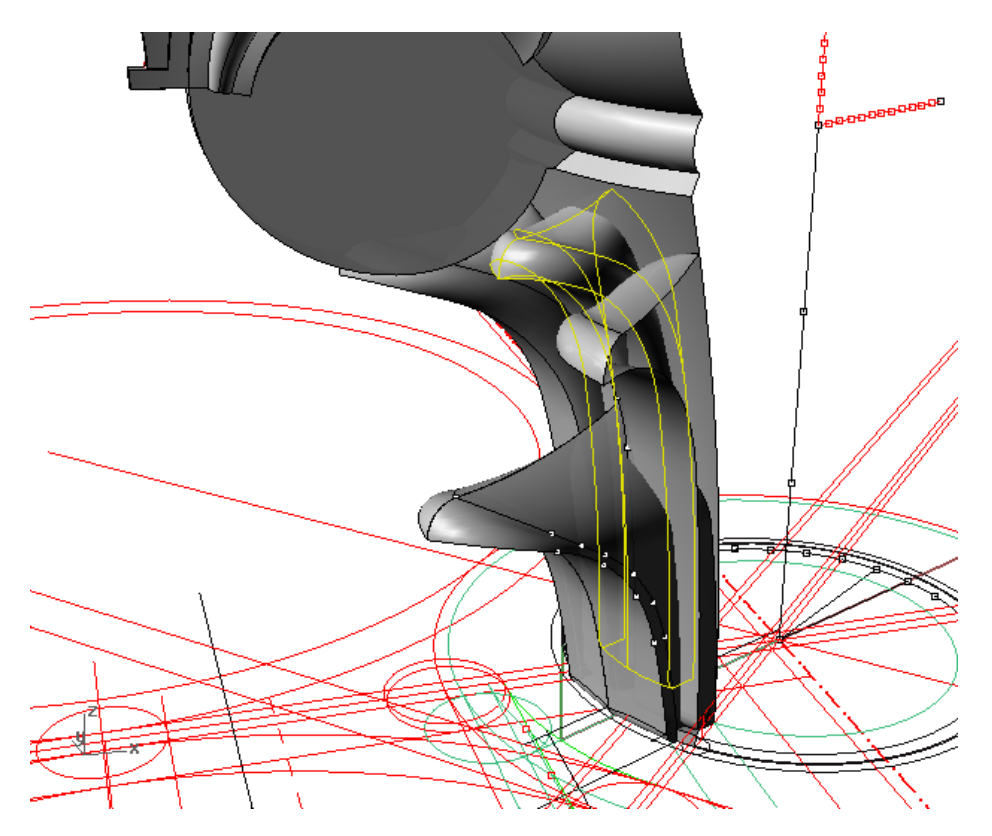

- Para modelar a pinha, é necessário definir uma estrutura (wireframe) de apoio. As linhas servirão para definir as superfícies a gerar.

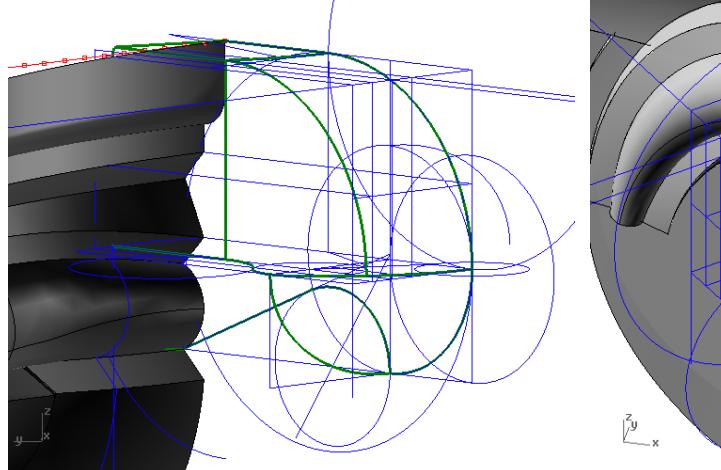

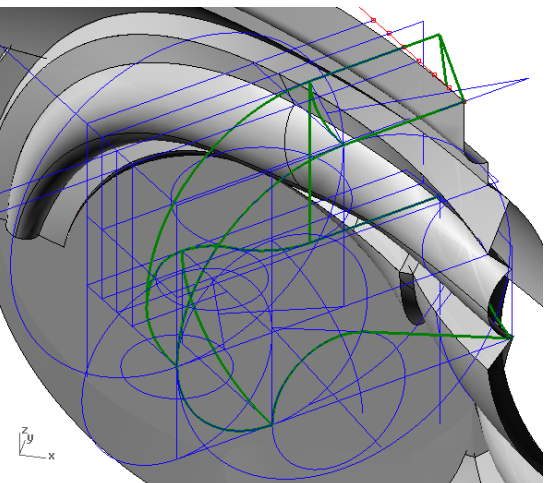

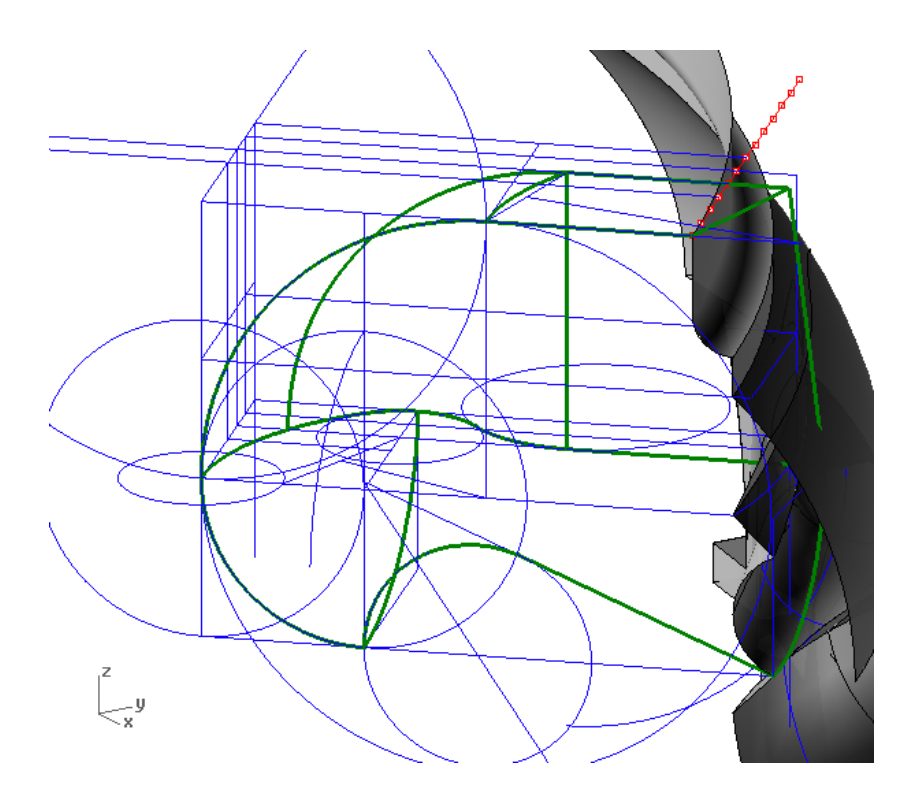

- A definição de superfícies auxiliares, às quais se pretende que as superfícies a definir sejam tangentes, permite garantir o controlo da tangência através da função NETWORKSRF.

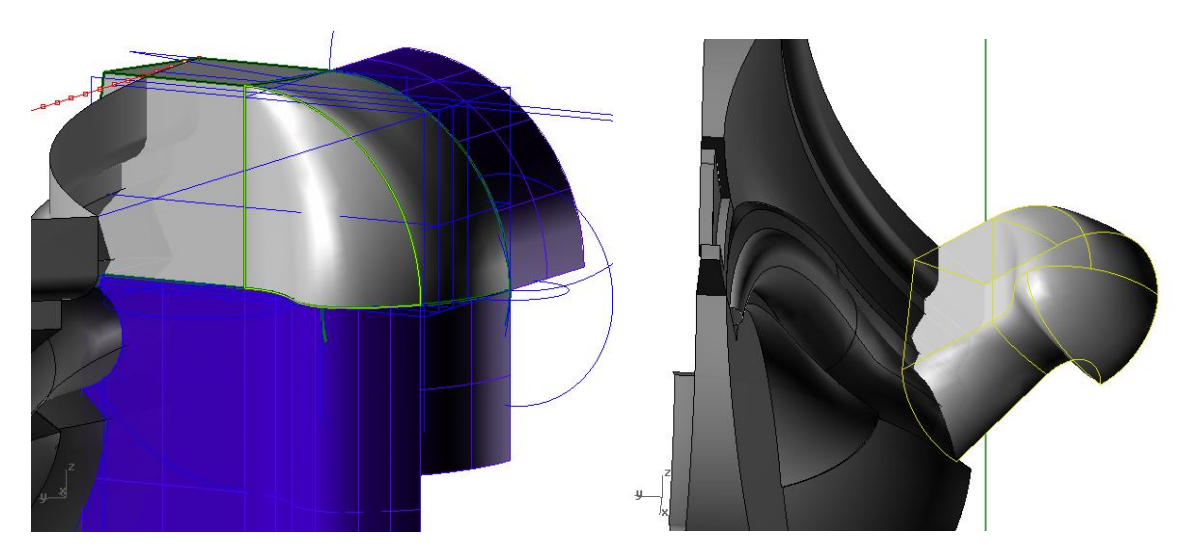

- Neste momento fica-se com o módulo base que, repetido, permite definir o volume do capitel. A repetição pode ser feita com base em reflexões (MIRROR).

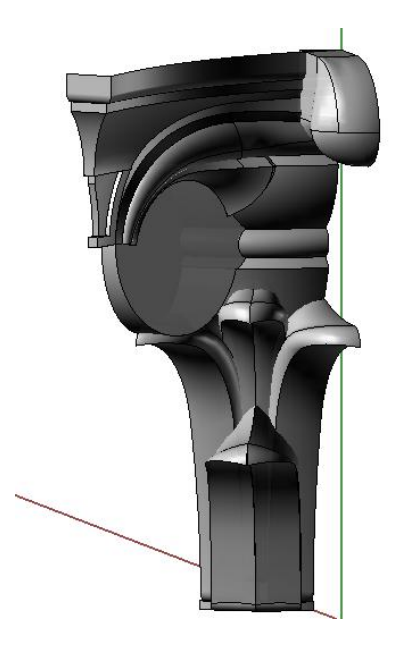

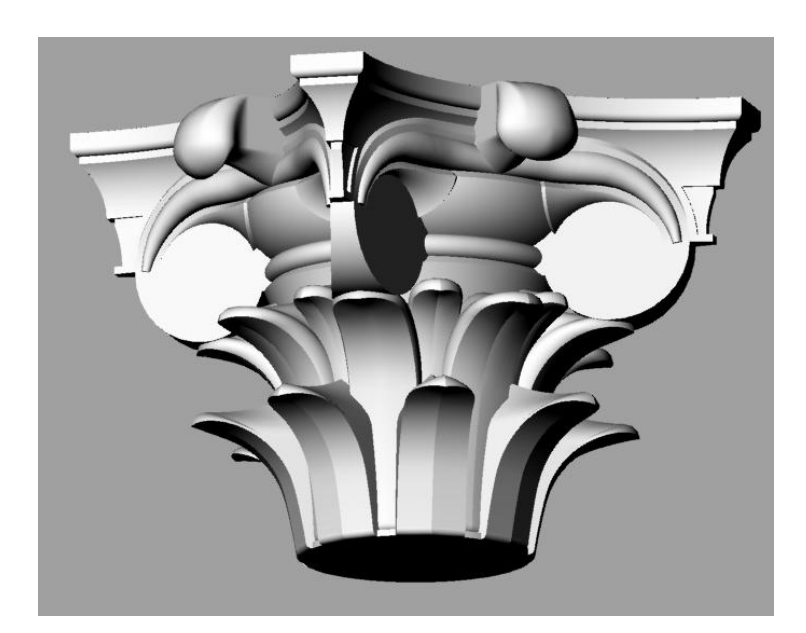